### <span id="page-0-0"></span>带 **Microsoft® Windows Server®** 故障转移群集的 **Dell™ PowerVault™ MD3000**  存储阵列 硬件安装与故障排除指南

<u>简介</u><br>[群集硬件的布线](file:///C:/data/systems/clusters/se600w/cs/it/cabling.htm#wp1098056)<br>[准备用于群集的系统](file:///C:/data/systems/clusters/se600w/cs/it/prepare.htm#wp1082041) 故障排除<br>群集数据表

### 注、注意和警告

**/ 注:** "注"表示可以帮助您更好地使用计算机的重要信息。

● 注意: "注意"表示可能会损坏硬件或导致数据丢失, 并告诉您如何避免此类问题。

#### 警告: **"**警告**"**表示可能会导致财产损失、人身伤害甚至死亡。

### 本说明文件中的信息如有更改,恕不另行通知。 **© 2008 Dell Inc.** 版权所有,翻印必究。

未经 Dell Inc. 书面许可,严禁以任何形式进行复制。

本文中使用的商标:Dell、数标、PowerEdge、 PowerVault和 OpenManage 是 Dell Inc. 的商标:Microsoft、SOL Server、Windows、 和 Windows NT 是 Microsoft Corporation 在美国和/或其它国家和<br>地区的商标或注册商标。

本文中述及的其它商标和产品名称是指拥有相应商标和产品名称的公司或其制造的产品。Dell Inc. 对本公司的商标和产品名称之外的其它商标和产品名称不拥有任何专有权。

**2008** 年 **4** 月 修订版 **A00**

### <span id="page-1-0"></span>群集硬件的布线

带 **Microsoft® Windows Server®** 故障转移群集的 **Dell™ PowerVault™ MD3000** 存储阵列 硬件安装与故障排除指南

- [鼠标、键盘和显示器的布线](#page-1-1)
- [电源设备的布线](#page-1-2)
- [公用网络和专用网络的布线](#page-2-0)
- [存储系统的布线](#page-3-0)

以下部分将帮助您将电源、网络和存储电缆连接至群集。连接硬件组件后,本文档中的后续部分将向您提供配置群集的说明。

### <span id="page-1-1"></span>鼠标、键盘和显示器的布线

在机架中安装群集配置时,必须安装切换器盒,以将鼠标、键盘和显示器连接至节点。有关将每个节点连接至切换器盒的说明,请参阅机架随附的说明文件。

### <span id="page-1-2"></span>电源设备的布线

为确保满足特定电源要求,请参阅群集解决方案中每个组件的说明文件。

建议您遵循以下原则,以避免您的群集解决方案出现与电源相关的故障:

- l 对于连接了多个电源设备的节点,将每个电源设备连接至单独的交流电路。
- <sup>l</sup> 使用不间断电源设备 (UPS)。
- l 在某些环境中,请考虑使用备用发电机和来自单独变电站的电源。

<u>图 [2-1](#page-1-3)</u> 和<u>图 [2-2](#page-1-4)</u> 对群集解决方案的建议电源布线方法进行了图示说明,该群集解决方案由两个 Dell™ PowerEdge™ 系统和一个存储系统组成。要确保冗余,所有组件的主电源设备应组<br>成一个或两个电路,冗余电源设备应组成不同的电路。

#### <span id="page-1-3"></span>图 **2-1.** 在 **PowerEdge** 系统中使用一个电源设备的电源布线示例

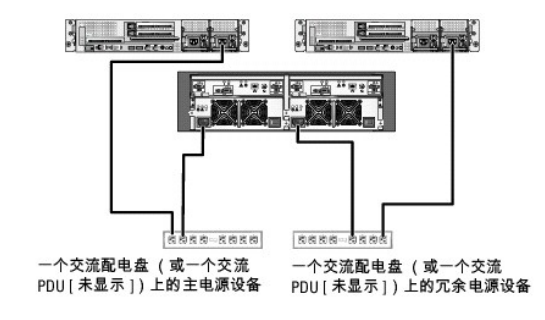

4 注: 本图例仅用于演示组件的配电情况。

#### <span id="page-1-4"></span>图 **2-2.** 在 **PowerEdge** 系统中使用两个电源设备的电源布线示例

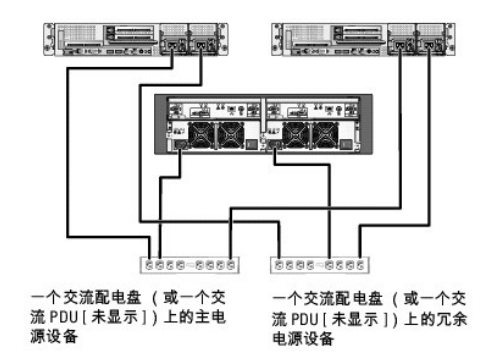

### <span id="page-2-4"></span><span id="page-2-0"></span>公用网络和专用网络的布线

群集节点中的网络适配器为每个节点至少提供了两种网络连接。 表 [2-1](#page-2-1) 中对网络连接进行了说明。

#### <span id="page-2-1"></span>表 **2-1.** 网络连接

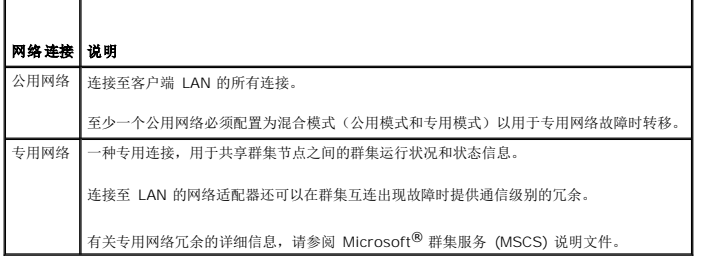

图 [2-3](#page-2-2) 显示了网络适配器布线的示例,其中每个节点中的专用网络适配器均连接至公用网络,其余的网络适配器则相互连接(用于专用网络)。

#### <span id="page-2-2"></span>图 **2-3.** 网络布线连接示例

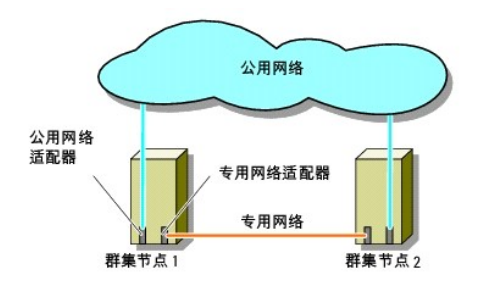

### 公用网络的布线

运行传输控制协议/网际协议 (TCP/IP) 的系统支持的所有网络适配器均可用于连接至公用网络段。您可以安装其它网络适配器以支持其它公用网络段,或者在主网络适配器或交换机端口出现 故障时提供冗余。

### 专用网络的布线

专用网络与群集节点的连接通过每个节点中安装的第二个或后续网络适配器实现。此网络用于进行群集内通信。

表 [2-2](#page-2-3) 列出了所需的硬件组件和用于两个可能的专用网络配置的连接方法。

#### <span id="page-2-3"></span>表 **2-2.** 专用网络硬件组件和连接

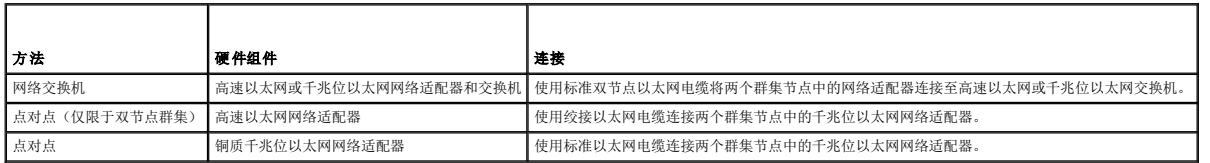

#### 专用网络双端口网络适配器的使用

您可以将群集配置为当专用网络通信出现故障时使用公用网络进行转移。但是,如果使用了双端口网络适配器,则不能将两个端口同时用于支持公用网络和专用网络。

### **NIC** 组队

网络接口卡 (NIC) 组队将两个或多个 NIC 组合起来以提供负载均衡和/或容错功能。您的群集只在公用网络中支持 NIC 组队。专用网络中不支持 NIC 成组。

<span id="page-3-2"></span>在一个组中请使用同一品牌的 NIC。不要混合使用不同品牌的组队驱动程序。

### <span id="page-3-0"></span>存储系统的布线

本节提供了将群集连接至存储系统的信息。

您可以使用 SAS 连接进行带内存储管理,或使用以太网连接进行带外存储管理。对于带外存储管理,请将存储阵列上的以太网端口连接至公共网络。

■ 注: 建议您配置 Dell PowerVault™ MD3000 以使用带内和带外管理路径。建立与 RAID 硬盘柜的全部管理连接将提供附加路径, 以防管理连接失败。

注:有关存储硬件说明的详细信息,请参阅 *Dell PowerVault MD3000 RAID Enclosure Hardware Owner's Manual*(《*Dell PowerVault MD3000 RAID* 硬盘柜硬件用户手 册》)

#### 在非冗余配置中进行群集布线

每个节点均使用一个 SAS 电缆连接至存储系统。在此配置中,仅有一条来自群集节点的存储路径通往存储系统。如果该存储路径中的任何组件(如 HBA、电缆或存储控制器)失败,则群集 将可能进行故障转移。如果发生群集故障转移,MSCS 则将群集组移至备用群集节点,并访问数据。

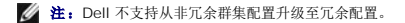

#### 要连接群集,请:

- 1. 将一根来自群集节点 1 HBA 端口 0 的 SAS 电缆安装到 RAID 控制器模块 0 端口 In-0。
- 2. 将一根来自群集节点 2 HBA 端口 0 的 SAS 电缆安装到 RAID 控制器模块 1 端口 In-0。

#### <span id="page-3-1"></span>图 **2-4.** 非冗余群集配置

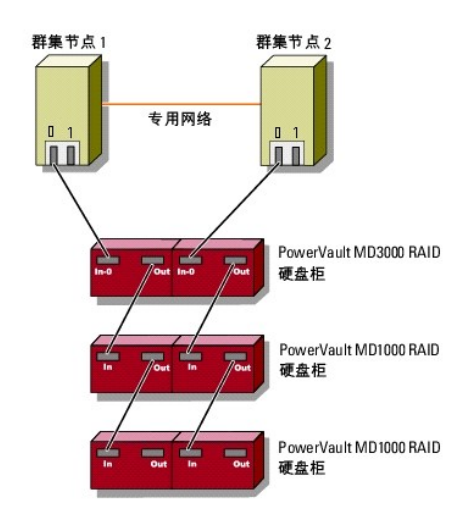

4 注: 此配置需要用于相似配置的多路径驱动程序。

 $\mathscr{L}$  注: 图 [2-4](#page-3-1) 中所示配置仅支持带有主机到控制器 SAS 连接的 RAID 控制器模块。

#### 具有单 **SAS 5/E HBA** 的冗余配置中的群集布线

每个群集节点均使用一个 SAS 5/E HBA 和两根 SAS 电缆连接至存储系统。在此配置中,从群集节点到存储系统有多条冗余存储路径。如果存储路径中的组件(例如端口、电缆或存储控制 器)出现故障,则多路径软件会自动将 I/O 请求重新路由至备用路径,以便存储阵列继续运行而不中断。

要连接群集,请:

1. 将群集节点 1 连接至存储系统。

- a. 将一根来自群集节点 1 HBA 端口 0 的 SAS 电缆安装到 RAID 控制器模块 0 端口 In-0。
- b. 将一根来自群集节点 1 HBA 端口 1 的 SAS 电缆安装到 RAID 控制器模块 1 端口 In-0。

#### 2. 将群集节点 2 连接至存储系统。

- a. 将一根来自群集节点 2 HBA 端口 0 的 SAS 电缆安装到 RAID 控制器模块 0 端口 In-0。
- b. 将一根来自群集节点 2 HBA 端口 1 的 SAS 电缆安装到 RAID 控制器模块 1 端口 In-0。

**公 注:** 如果主动节点上的 HBA 失败, MSCS 则将群集组移至备用节点, 并通过备用节点访问数据。

#### 图 **2-5.** 具有单 **SAS 5/E HBA** 的冗余群集配置

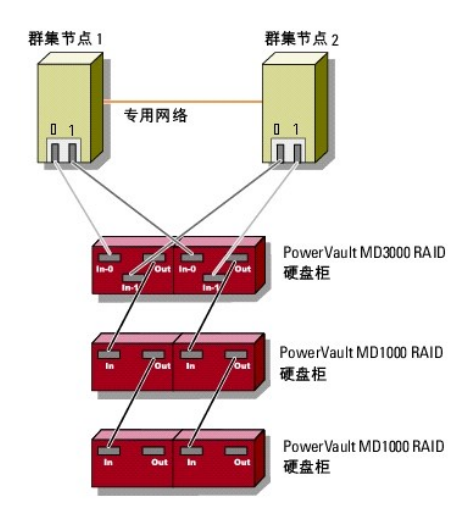

#### 具有双 **SAS 5/E HBA** 的冗余配置中的群集布线

每个群集节点均使用两个 SAS 5/E HBA 和两根 SAS 电缆连接至存储系统。在此配置中,从群集节点到存储系统有多条冗余存储路径。如果存储路径中的组件(例如端口、电缆或存储控制 器)出现故障,多路径软件则会自动将 I/O 请求重新路由至备用路径,以便存储阵列继续运行而不中断。

要连接群集,请:

- 1. 将群集节点 1 连接至存储系统。
	- a. 将一根来自群集节点 1 HBA 1 端口 0 的 SAS 电缆安装到 RAID 控制器模块 0 端口 In-0。
	- b. 将一根来自群集节点 1 HBA 2 端口 0 的 SAS 电缆安装到 RAID 控制器模块 1 端口 In-0。
- 2. 将群集节点 2 连接至存储系统。
	- a. 将一根来自群集节点 2 HBA 1 端口 0 的 SAS 电缆安装到 RAID 控制器模块 0 端口 In-1。
	- b. 将一根来自群集节点 2 HBA 2 端口 0 的 SAS 电缆安装到 RAID 控制器模块 1 端口 In-1。

#### 图 **2-6.** 具有双 **HBA** 的冗余群集配置

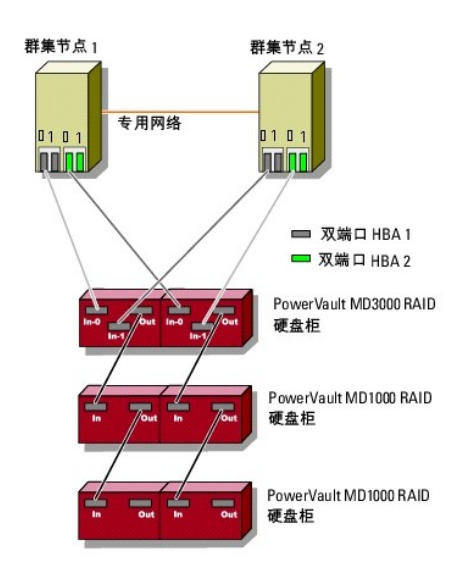

## <span id="page-6-0"></span>群集数据表

带 **Microsoft® Windows Server®** 故障转移群集的 **Dell™ PowerVault™ MD3000** 存储阵列 硬件安装与故障排除指南

您可以将下表附在每个群集节点或机架旁边的合适位置,以记录有关群集的信息。当您致电以寻求技术支持时,请使用该表。

#### 表 **B-1.** 群集数据表

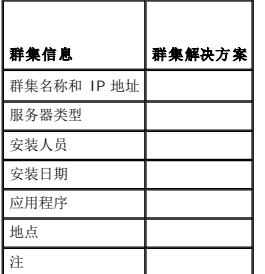

### 表 **B-2.** 节点数据表

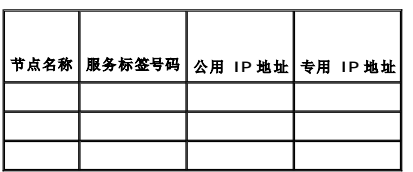

#### 表 **B-3.** 其它网络数据表

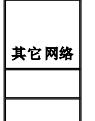

表 **B-4. Dell PowerVault MD3000** 数据表

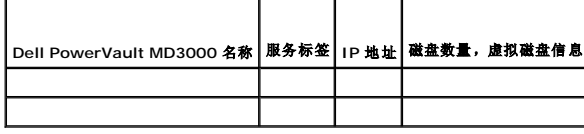

#### <span id="page-7-1"></span>安装群集管理软件 **Dell™ PowerEdge™ Cluster SE600W** 系统安装与故障排除指南

**O** [Microsoft Cluster Administrator](#page-7-0)

本节提供了有关使用 Microsoft® Cluster Administrator 配置和管理群集的信息。Cluster Administrator 是 Microsoft 提供的一种用于群集管理的内置工具。

#### <span id="page-7-0"></span>**Microsoft Cluster Administrator**

Cluster Administrator 是 Microsoft 提供的用于配置和管理群集的工具。以下步骤介绍了如何在群集节点上本地运行 Cluster Administrator,以及如何在远程控制台上安装此工具。

#### 在群集节点上启动 **Cluster Administrator**

要在群集节点上启动 Cluster Administrator,请单击"开始"® **"**程序"® **"**管理工具"® **"Cluster Administrator"**。

### 在远程控制台上运行 **Cluster Administrator**

通过在运行 Microsoft Windows 操作系统的远程控制台(或管理站点)上安装 Microsoft® Windows® 管理工具包和 Cluster Administrator,您可以远程管理和监测 Cluster Service。Cluster Administrator 是管理工具包的一部分,附带在 Microsoft Windows Server® 2003 操作系统中。

Windows 2003 管理工具只能安装在运行 Windows XP (带有 Service Pack 1 或更高版本)和 Windows Server 2003 的系统上。

要在远程控制台上安装 Cluster Administrator 和 Windows 管理工具包,请执行以下步骤:

- 1. 选择要配置为远程控制台的系统。
- 2. 标识当前在选定系统中运行的操作系统。
- 3. 将相应的操作系统介质放入系统的介质驱动器中:
	- <sup>l</sup> **Windows Server 2003** 企业版介质
	- <sup>l</sup> **Windows Server 2003 R2** 企业版介质 1
	- <sup>l</sup> **Windows Server 2003 x64** 企业版介质
	- <sup>l</sup> **Windows Server 2003 R2 x64** 企业版介质 1
- 4. 打开资源管理器窗口,浏览至系统的介质驱动器,并双击 **\i386** 目录。
- 5. 如果已放入 **Windows Server 2003 R2** 企业版介质 1 或 **Windows Server 2003** 企业版介质,请双击 **ADMINPAK.MSI**。

如果已放入 **Windows Server 2003 R2 x64** 企业版介质 1 或 **Windows Server 2003 x64** 企业版介质,请双击 **WADMINPAK.MSI**。

6. 按照屏幕上的说明完成安装。

#### 在远程控制台上启动 **Cluster Administrator**

在远程控制台上执行以下步骤:

- 1. 确保系统中已安装 Windows 管理工具包。
- 2. 单击"开始"→ "程序"→ "管理工具"→ "Cluster Administrator"。

### <span id="page-8-0"></span>简介

- 带 **Microsoft® Windows Server®** 故障转移群集的 **Dell™ PowerVault™ MD3000** 存储阵列 硬件安装与故障排除指南
- [概览](#page-8-1)
- [其它信息](#page-8-2)
- [Dell PowerVault MD3000](#page-8-3) 存储阵列的群集解决方案
- [群集硬件要求](#page-8-4)
- [群集存储设备](#page-9-0)
- [受支持的](#page-10-0) Dell 群集配置
- [您可能需要的其它说明文件](#page-11-0)

本指南介绍在 Microsoft<sup>®</sup> Windows Server<sup>®</sup> 故障转移群集节点上使用的 Dell™ PowerVault™ MD3000 的存储阵列配置, 还提供可让您部署群集的共享存储设备的信息和特定配置<br>任务。

本指南适用于在配置群集解决方案方面有经验的 IT 专业人士,以及在执行升级和维护过程方面经过培训的维修技术人员。本说明文件也适用于群集的初学者。

### <span id="page-8-1"></span>概览

Dell 故障转移群集结合特定的硬件和软件组件,为在群集上运行的应用程序和服务提供增强的可用性。故障转移群集旨在减小系统内出现可导致群集应用程序和服务不可用的单点故障的可能 性。

**△ 注:** 建议您在群集的多层企业应用程序体系结构中使用冗余组件, 例如服务器和存储电源设备, 节点与存储阵列之间的连接, 以及到客户机系统或其它服务器的连接。

### <span id="page-8-2"></span>其它信息

- <sup>l</sup> 有关用 Windows Server 2003 操作系统来部署群集的详细信息,请参阅 Dell 支持 Web 站点 **support.dell.com** 上的 *Dell Failover Clusters with Microsoft Windows Server 2003 Installation and Troubleshooting Guide*《*Microsoft Windows Server 2003 Dell* 故障转移群集安装和故障排除指南》。
- <sup>l</sup> 有关用 Windows Server 2008 操作系统来部署群集的详细信息,请参阅 Dell 支持 Web 站点 **support.dell.com** 上的 *Dell Failover Clusters with Microsoft Windows Server 2008 Installation and Troubleshooting Guide*《*Microsoft Windows Server 2008 Dell* 故障转移群集安装和故障排除指南》。
- <sup>l</sup> 有关故障转移群集的建议操作系统、硬件组件、驱动程序或固件版本的列表,请参阅 Dell High Availability Clustering(Dell 高可用性群集)网站 **www.dell.com/ha** 上的 *Dell Cluster Configuration Support Matrices*(*Dell* 群集配置支持值表)。

### <span id="page-8-3"></span>**Dell PowerVault MD3000** 存储阵列的群集解决方案

群集解决方案基于 Windows Server 2003 和 Windows Server 2008 操作系统中集成的 Microsoft Cluster Server (MSCS) 软件实现双节点群集技术。此群集解决方案提供以下功 能:

- <sup>l</sup> 3 Gbps 串行连接 SCSI (SAS) 技术
- l 为网络客户端提供高可用性的系统服务和资源
- l 共享存储的冗余路径
- l 为应用程序和服务提供故障恢复
- <sup>l</sup> 灵活的维护功能 您无需将整个群集脱机即可维修、维护或升级群集节点

### <span id="page-8-4"></span>群集硬件要求

您的群集需要以下硬件组件:

- l 服务器(节点)
- l 存储设备和存储管理软件

表 [1-1](#page-8-5) 说明群集节点的硬件要求。

#### <span id="page-8-5"></span>表 **1-1.** 群集节点要求

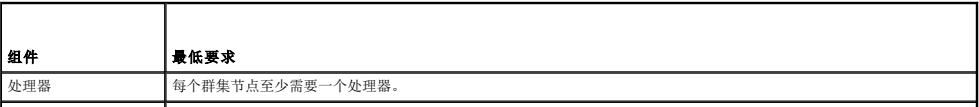

<span id="page-9-2"></span>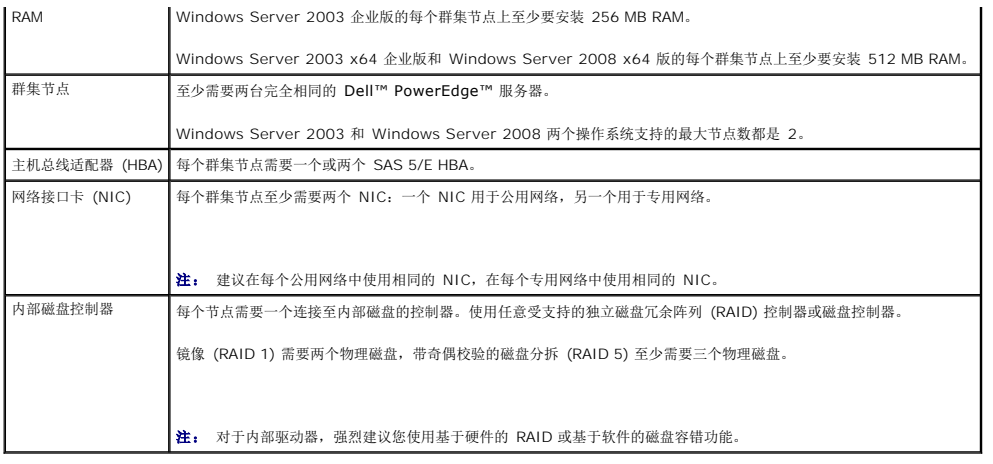

### <span id="page-9-0"></span>群集存储设备

表 [1-2](#page-9-1) 提供共享存储系统的配置要求。

<span id="page-9-1"></span>表 **1-2.** 群集存储设备要求

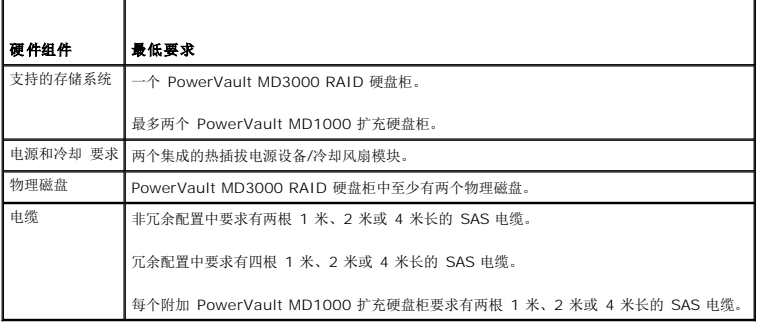

**< 注:** 您可以配置 RAID 0 或独立磁盘, 但是建议不要对高可用性系统使用此类配置, 因为如果发生磁盘故障, 它不能提供数据冗余。

**△ 注:** 具有 Dell 故障转移群集的 PowerVault MD3000 存储阵列不支持与其它群集或独立服务器共享 PowerVault MD3000 RAID 硬盘柜。

#### 群集存储管理软件

以下部分介绍可以在群集上安装和配置的各种群集存储管理软件。

#### **Dell PowerVault Modular Disk Storage Manager** 客户端

在管理站点上运行 Modular Disk Storage Manager 客户端,对 PowerVault MD3000 RAID 硬盘柜进行集中管理。您可以使用 PowerVault Modular Disk Storage Manager 执<br>行任务,如创建或管理 RAID 阵列、捆绑虚拟磁盘和下载固件。

#### **Dell PowerVault Modular Disk Storage Manager** 代理

Modular Disk Storage Manager 代理驻留在每个群集节点上,收集可由 Modular Disk Storage Manager 客户端管理的基于服务器的拓扑数据。

#### 多路径软件

多路径软件(也称为故障转移驱动程序)是一种驻留在每个群集节点上的软件,可管理服务器和 RAID 硬盘柜之间的冗余数据路径。多路径软件要正确管理冗余路径,其配置必须提供冗余 HBA 和布线。

多路径软件确定是否存在多条至虚拟磁盘的路径,并建立至该磁盘的首选路径。如果首选路径中的任何组件出现故障,多路径软件则会自动将 I/O 请求重新路由至备用路径, 以便存储阵列继 续运行而不中断。

在冗余群集配置中,自**动故障回复**功能在默认情况下已被禁用。因此,当出现故障的组件被修复或更换时,虚拟磁盘不会自动转移至首选控制器。您可以使用 Modular Disk Storage

<span id="page-10-3"></span>Manager 客户端或命令行界面 (CLI) 手动启动故障回复功能。

#### 高级功能

PowerVault MD3000 RAID 硬盘柜的高级功能包括:

- 1 快照虚拟磁盘 捕获虚拟磁盘的时间点映像, 在不影响源虚拟磁盘内容的情况下进行备份、检测或数据处理。
- <sup>l</sup> 虚拟磁盘备份 生成从存储阵列中源虚拟磁盘至目标虚拟磁盘的完整数据副本。您可以使用虚拟磁盘副本来备份数据,将数据从使用较小容量物理磁盘的磁盘组复制到使用较大容量 物理磁盘的磁盘组,或将快照虚拟磁盘数据恢复至源虚拟磁盘。

**// 注:** 有关部署群集环境中正确的虚拟磁盘选项的说明, 请参阅<u>使用 [PowerVault Modular Disk Storage Manager](file:///C:/data/systems/clusters/se600w/cs/it/prepare.htm#wp1077855) 的高级功能。</u>

**△ 注:** 有关 Modular Disk Storage Manager、快照虚拟磁盘和虚拟磁盘副本的详细信息,请参阅"<u>[安装和配置共享存储系统](file:///C:/data/systems/clusters/se600w/cs/it/prepare.htm#wp1074381)</u>"和 Modular Disk Storage Manager 说明文件。

### <span id="page-10-0"></span>受支持的 **Dell** 群集配置

图 [1-1](#page-10-1) 至图 [1-3](#page-10-2) 说明配置 PowerVault MD3000 和 MD1000 RAID 硬盘柜的群集的各种支持配置。

#### <span id="page-10-1"></span>图 **1-1.** 非冗余群集配置

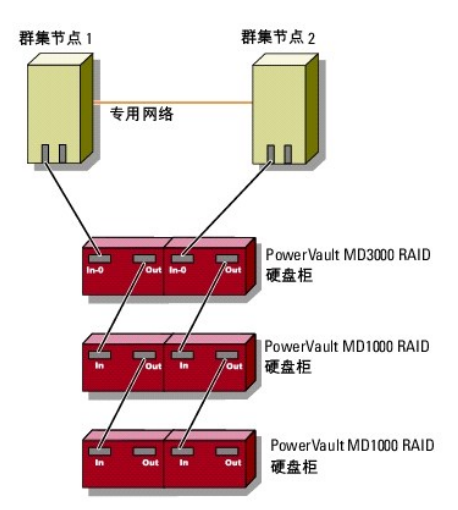

图 **1-2.** 具有单 **SAS 5/E** 的冗余群集配置

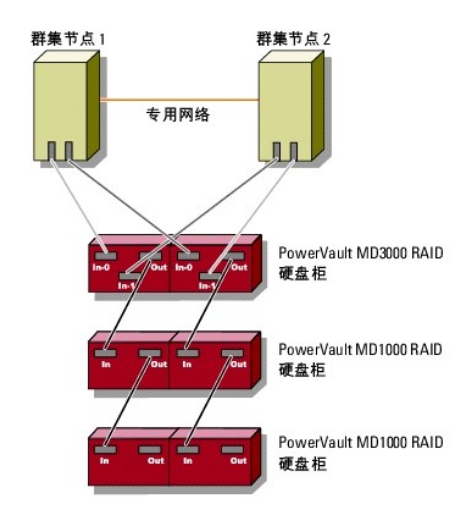

<span id="page-10-2"></span>图 **1-3.** 具有双 **SAS 5/E** 的冗余群集配置

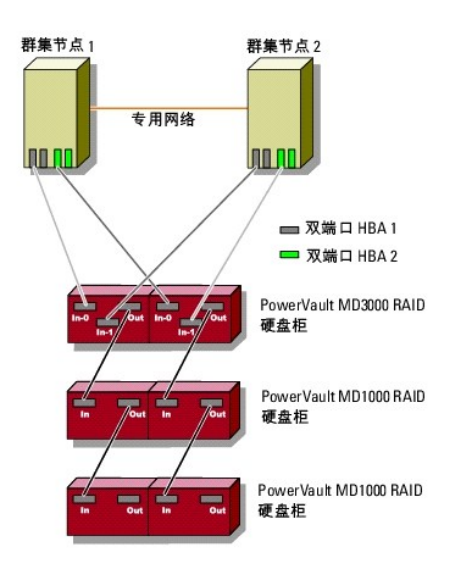

### <span id="page-11-0"></span>您可能需要的其它说明文件

#### △ 警告: 有关重要的安全与管制信息,请参阅随系统附带的安全信息。保修信息可能包括在该说明文件中,也可能作为单独的说明文件提供。

**△ 注意:** 请经常阅读附带的更新(以版本注释或自述文件形式提供),这首先是因为它们通常会取代其它文件中的信息。

**么 注:** 除非另有说明, 在 Dell 支持 Web 站点 support.dell.com 上可以找到所有说明文件。

l 您的机架解决方案附带的《机架安装指南》介绍了如何将系统安装到机架中。

- <sup>l</sup> Dell 系统中的《使用入门指南》提供了系统初始设置的概览。
- <sup>l</sup> *Dell* Failover Clusters with Microsoft Windows Server 2003 Installation and Troubleshooting Guide(《Microsoft Windows Server 2003 Dell 故障转移群集安 装与故障排除指南》)和 Dell Failover Clusters with Microsoft Windows Server 2008 Installation and Troubleshooting Guide (《Microsoft Windows Server 2008 *Dell* 故障转移群集安装与故障排除指南》)提供了更多有关用 Windows Server 操作系统的特定变量来部署群集的信息。
- <sup>l</sup> Dell High Availability Clustering(Dell 高可用性群集)网站 **www.dell.com/ha** 上的 *Dell Cluster Configuration Support Matrices*(*Dell* 群集配置支持值表)提供了故 障转移群集的建议操作系统、硬件组件以及驱动程序或固件版本。
- l 《安装系统》说明文件概述了系统的初始安装。
- <sup>l</sup> PowerEdge 或 PowerVault 系统的《用户指南》说明了系统特性和技术规格、SAS 驱动程序、系统设置程序(如果可用)、软件支持和系统配置公用程序。
- l PowerEdge 或 PowerVault 系统的《安装与故障排除指南》介绍了如何排除系统故障以及如何安装或更换系统组件。
- <sup>l</sup> SAS 5/E 说明文件包括关于 SAS 主机总线适配器 (HBA) 的信息。
- <sup>l</sup> PowerVault Modular Disk Storage Manager 说明文件提供了使用阵列管理软件配置 RAID 系统的说明。
- l 操作系统说明文件介绍了如何安装(如果有必要)、配置和使用操作系统软件。
- <sup>l</sup> Dell PowerVault(TM) 磁带存储库说明文件提供了有关磁带存储库的安装、故障排除和升级的信息。
- <sup>l</sup> PowerEdge 或 PowerVault 用户指南介绍了系统功能、技术规格、系统设置程序(如果可用)、软件支持和系统配置公用程序。
- <sup>l</sup> 《*PowerVault Modular Disk Storage Manager CLI* 指南》提供了有关使用命令行界面 (CLI) 的信息。
- <sup>l</sup> *Dell PowerVault MD3000 Resource* 介质提供了配置和管理工具的说明文件以及本节所包含的所有说明文件。
- <sup>l</sup> 《*Dell PowerVault Modular Disk Storage Manager* 用户指南》提供了有关使用阵列管理软件配置 RAID 系统的说明。
- <sup>l</sup> *Dell PowerVault Modular Disk* 系统支持值表提供了有关 PowerVault Modular Disk 系统支持的软件和硬件的信息。
- l 《系统管理员指南》提供了系统操作和管理操作的信息。
- l *Dell Failover Clusters with Microsoft Windows Server 2003 Installation and Troubleshooting Guide*(《*Microsoft Windows Server 2003 Dell* 故障转移群集安装与故 障排除指南》)或 *Dell Failover Clusters with Microsoft Windows Server 2008 Installation and Troubleshooting Guide*(《*Microsoft Windows Server 2008 Dell* 故障 转移群集安装与故障排除指南》)
- l 单独购买的任何组件所附带的说明文件都提供了有关配置和安装这些选件的信息。
- l 系统可能附带版本注释或自述文件,提供系统说明文件的最新更新,或者为有经验的用户或技术人员提供高级技术参考资料。

### <span id="page-13-3"></span>群集维护

#### **Dell™ PowerEdge™ Cluster SE600W** 系统安装与故障排除指南

- 向群集节点添加网络适配器
- 更改同一 IP [子网上群集节点的](#page-14-0) IP 地址
- 从运行 [Windows Server 2003](#page-14-1) 的群集上删除节点
- [在仲裁磁盘上运行](#page-14-2) chkdsk /f 命令
- [从损坏的仲裁磁盘中恢复](#page-14-3)
- 更改 [Windows Server 2003](#page-15-0) 中的 Cluster Service 帐户密码

#### ● [重新格式化群集磁盘](#page-15-1)

本节提供了有关在群集配置中添加和删除节点、更改 IP 地址、从损坏的仲裁磁盘进行恢复以及重新格式化磁盘的信息。

### <span id="page-13-0"></span>向群集节点添加网络适配器

此过程假定两个群集节点上均已安装具有最新 Microsoft Windows® Service Pack 的 Microsoft® Windows Server® 2003 和 Microsoft Cluster Service (MSCS)。

1. 将所有群集资源从要进行升级的群集节点移至群集中的另一节点。

有关将群集资源移至特定节点的信息,请参阅 MSCS 说明文件。

- <span id="page-13-1"></span>2. 关闭要升级的群集节点。
- 3. 在该系统中安装其它网络适配器。有关在系统中安装扩充卡的说明, 请参阅 PowerEdge 系统的《安装与故障排除指南》。
- 4. 打开节点并引导 Windows 操作系统。
- 5. 更新网络适配器驱动程序(如果需要)。
- 6. 配置网络适配器地址:
	- a. 单击 **"开始"→ "控制面板"→ "网络连接"**。
	- b. 在"违接"窗口中,找到系统中安装的新的网络适配器。
	- c. 在新的网络适配器上单击鼠标右键,然后选择"属性"。
	- d. 分配唯一的静态 IP 地址、子网掩码和网关。

**注:**确保新的网络适配器 IP 地址的网络 ID 与其它适配器不同。

例如, 如果节点中的第一个网络适配器的地址为 192.168.1.101, 子网掩码为 255.255.255.0, 则您可以为第二个网络适配器输入以下 IP 地址: 192.168.2.102, 掩码: 255.255.255.0.

- 7. 单击"确定"并退出网络适配器属性。
- 8. 单击 **"开始"→ "程序"→ "管理工具"→ "**Cluster Administrator"。
- 9. 单击"网络"选项卡。
- 10. 验证窗口中是否显示名为"新群集网络"的新资源。

要重命名新资源,请在该资源上单击鼠标右键并输入新的名称。

- <span id="page-13-2"></span>11. 将所有群集资源移至其它群集节点。
- 12. 在每个群集节点上重复[步骤](#page-13-1) 2 [至步骤](#page-13-2) 11。

**注:**确保为新的网络适配器分配的 IP 地址与第一个节点上的第二个网络适配器的 IP 地址相同。

如果已正确安装网络适配器并为其分配了正确的 IP 地址,则所有新的网络适配器资源均将显示为联机,并将成功响应 ping 命令。

### <span id="page-14-0"></span>更改同一 **IP** 子网上群集节点的 **IP** 地址

第:如果要将群集节点迁移至其它子网,请先使所有群集资源脱机,然后再将所有节点一起迁移至新的子网。

- 1. 打开"**Cluster Administrator"**。
- 2. 在群集节点上停止 MSCS。

在第二个群集节点上运行的 Cluster Administrator 公用程序将通过在"**Cluster Service"**窗口中显示红色图标来表明第一个节点已停止运行。

- 3. 重新分配 IP 地址。
- 4. 如果正在运行域命名系统 (DNS),请验证 DNS 项是否正确(如果需要)。
- 5. 在群集节点上重新启动 MSCS。

群集节点将重新建立各自的连接,Cluster Administrator 会将节点图标恢复为蓝色,表示该节点已恢复联机。

### <span id="page-14-1"></span>从运行 **Windows Server 2003** 的群集上删除节点

- 1. 使所有资源组脱机或将其移至其它群集节点。
- 2. 单击 **"开始"→ "程序"→ "管理工具"→ "**Cluster Administrator"。
- 3. 在"Cluster Administrator"中,在要卸载的节点的图标上单击鼠标右键,然后选择"停止 Cluster Service"。
- 4. 在"Cluster Administrator"中,在要卸载的节点的图标上单击鼠标右键,然后选择"退出节点"。

如果不能退出该节点且该节点为群集中的最后一个节点,请:

- a. 打开一个命令提示符。
- b. 键入以下命令:
	- cluster node <**node\_name**> /force

其中 **<node\_name>** 是要从群集中退出的群集节点。

5. 关闭"**Cluster Administrator"**。

### <span id="page-14-2"></span>在仲裁磁盘上运行 **chkdsk /f** 命令

要在设备上成功地运行带 /**f**(修复)选项的 **chkdsk** 命令,您需要确保此设备的打开文件句柄处于非活动状态。由于 MSCS 维护处于活动状态的打开文件句柄,因此您无法在包含仲裁资 源的硬盘驱动器上运行 **chkdsk /f** 命令。

要在仲裁资源的驱动器上运行 **chkdsk /f** 命令,请:

- 1. 将仲裁资源暂时移至另一个驱动器:
	- a. 在群集名称上单击鼠标右键, 然后选择"属性"。
	- b. 单击"仲裁"选项卡。
	- c. 选择另一个驱动器作为仲裁磁盘并按 <Enter> 键。
- 2. 在先前存储仲裁资源的驱动器上运行 **chkdsk /f**。
- <span id="page-14-3"></span>3. 将仲裁磁盘移回原来的驱动器。

### <span id="page-15-3"></span>从损坏的仲裁磁盘中恢复

仲裁磁盘将保留群集节点出现故障时进行群集恢复所需的配置数据。如果仲裁磁盘资源无法联机,将不能启动群集,并且所有共享驱动器都将不可用。如果出现这种情况,并且您需要在仲裁 磁盘上运行 **chkdsk**,则可以通过命令行界面手动启动群集。

要通过命令提示符手动启动群集,请:

- 1. 打开一个命令提示符。
- 2. 通过键入以下命令选择群集文件夹目录:

cd \windows\cluster(适用于 Windows Server 2003)

3. 通过键入以下命令,在不进行仲裁记录的情况下以手动模式启动群集(仅限于一个节点):

Clussvc -debug -noquorumlogging

MSCS 将启动。

<span id="page-15-2"></span>4. 在指定为仲裁资源的磁盘上运行 **chkdsk /f**。

要运行 **chkdsk /f** 公用程序,请:

- a. 再打开一个命令提示符。
- b. 键入:
	- chkdsk /f
- 5. **chkdsk** 公用程序完成后,按 <Ctrl><c> 组合键停止 MSCS。
- 6. 重新启动 Cluster Service。
	- 要从"服务"控制台重新启动 MSCS,请:
		- a. 单击"开始"按钮,选择"程序"→"管理工具"→"服务"。
		- b. 在"服务"窗口中的"**Cluster Service"**上单击鼠标右键。
		- c. 在下拉式菜单中,单击"开始"按钮。

要通过命令提示符重新启动 MSCS, 请:

- a. 打开[在步骤](#page-15-2) 4a 中打开的第二个命令提示符窗口。
- b. 键入以下命令:

Net Start Clussvc

Cluster Service 将重新启动。

有关从损坏的仲裁磁盘中恢复的详细信息,请参阅 Microsoft 支持 Web 站点 **www.microsoft.com** 上的 Microsoft 知识库文章 258078。

### <span id="page-15-0"></span>更改 **Windows Server 2003** 中的 **Cluster Service** 帐户密码

要更改运行 Windows Server 2003 的群集中所有节点的 Cluster Service 帐户密码, 请打开命令提示符并键入以下命令:

Cluster /cluster:[**cluster\_name**] /changepass

其中 cluster\_name 是群集的名称。

要获得更改群集密码的帮助,请键入以下命令:

cluster /changepass /help

**/ 注:** Windows Server 2003 中的 Cluster Service 帐户密码不允许为空。

### <span id="page-15-1"></span>重新格式化群集磁盘

**右:**请确保在执行此过程之前已从群集磁盘断开所有客户机系统的连接。

- 1. 单击 <sup>"</sup>开始"→ "程序"→ "管理工具"→ "Cluster Administrator"。
- 2. 在"**Cluster Administrator"**的左侧窗格中,展开 **Groups** 目录。
- 3. 在 Groups 目录中, 在包含要重新格式化的磁盘的群集资源组上单击鼠标右键并选择"脱机"。
- 4. 在"Cluster Administrator"的右侧窗格中,在要重新格式化的磁盘上单击鼠标右键并选择"联机"。
- 5. 在"群集管理"的右侧窗格中,在要重新格式化的磁盘上单击鼠标右键并选择"属性"。

系统将显示"属性"窗口。

- 6. 单击"高级"选项卡。
- 7. 在"简单轮询轮询间隔"框的"高级"选项卡菜单中,选择"指定值"。

8. 在"指定值"字段中,键入:

6000000

其中 6000000 等于 6,000,000 毫秒(或 100 分钟)。

- 9. 单击"应用"。
- 10. 在 Windows 桌面上, 在"我的电脑"上单击鼠标右键并选择"管理"。 系统将显示"计算机管理"窗口。
- 11. 在"计算机管理"的左侧窗格中,单击"磁盘管理"。

物理磁盘信息将显示在右侧窗格中。

12. 在要重新格式化的磁盘上单击鼠标右键,然后选择"格式化"。

"磁盘管理"将重新格式化磁盘。

- 13. 在"文件"菜单中,选择"退出"。
- 14. 在"简单轮询 轮询间隔"框中,选择"使用资源类型的数值"并单击"确定"。
- 15. 在"Cluster Administrator"的左侧窗格中,在包含重新格式化的磁盘的群集组上单击鼠标右键并选择"联机"。
- 16. 在"文件"菜单中,选择"退出"。

### 使用 **MSCS**

- **Dell™ PowerEdge™ Cluster SE600W** 系统安装与故障排除指南
- [群集对象](#page-17-0)
- [群集网络](#page-17-1)
- [网络接口](#page-17-2)
- 
- [群集节点](#page-17-3)
- [群集资源](#page-18-0)
- [配置主动和被动群集节点](#page-21-0)
- [故障时转移和故障后恢复](#page-21-1)

### <span id="page-17-0"></span>群集对象

群集对象是由 Microsoft® Cluster Service (MSCS) 管理的物理单元和逻辑单元。每个对象均与以下内容相关:

- l 一个或多个属性,定义群集中的对象及其行为
- l 一组用于控制对象属性的群集控制代码
- <sup>l</sup> 一组用于通过 MSCS 管理对象的对象管理功能

### <span id="page-17-1"></span>群集网络

群集网络提供群集节点(专用网络)、局域网中客户端系统(公用网络)或以上组合(公用网络和专用网络)之间的通信链路。

### 防止网络故障

安装 MSCS 时,请标识连接至群集节点的公用和专用网络段。要确保群集故障时转移和不中断的通信,请执行以下步骤:

- l 将专用网络配置为进行内部通信。
- l 将公用网络配置为进行所有通信,以便在所有专用网络均出现故障时提供冗余路径。
- l 将后续网络适配器配置为仅用于客户机系统或用于所有通信。

您可以在安装 MSCS 或使用 Microsoft Cluster Administrator 软件时设置网络的优先级和角色。

### 节点至节点通信

如果将网络配置为仅用于公用(客户端)访问,则 Cluster Service 不会将网络用于内部的节点至节点通信。如果所有配置为用于专用(或混合)通信的网络都出现故障,节点将无法交换信<br>息,并且一个或多个节点将终止 MSCS 并暂时停止参与群集。

#### <span id="page-17-2"></span>网络接口

您可以使用 Cluster Administrator 或其它群集管理应用程序查看所有群集网络接口的状态。

### <span id="page-17-3"></span>群集节点

群集节点是运行 Microsoft Windows® 操作系统和 MSCS 的群集中的系统。群集中的每个节点都:

- 1 可以连接至一个或多个群集存储设备(存储所有的群集配置和资源数据); 节点可以访问所有的群集配置数据
- l 可以通过网络适配器与其它节点进行通信
- l 可以识别加入或离开群集的系统
- <span id="page-18-2"></span>l 可以识别在每个节点上运行的资源
- l 可以与公用群集名称下的其余节点分在一组,用于访问和管理群集

表 [5-1](#page-18-1) 说明了群集运行中节点可能出现的各种状态。

#### <span id="page-18-1"></span>表 **5-1.** 节点状态和说明

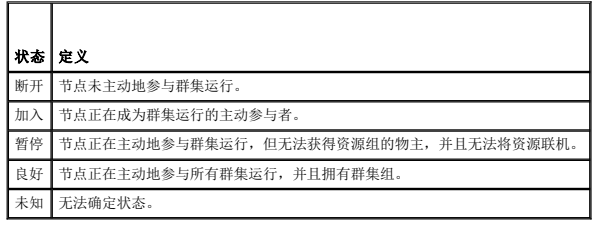

在节点上配置 MSCS 时,管理员可选择该节点是形成自己的群集还是加入现有群集。启动 MSCS 后,节点将搜索网络中已启用内部群集通信的其它主动节点。

#### 形成新的群集

MSCS 在所有主动节点上均保留一份当前群集数据库的副本。如果节点不能加入群集,该节点将尝试获取仲裁资源的控制权来形成群集。该节点使用仲裁资源中的恢复日志更新其群集数据<br>库。

#### 加入现有群集

如果节点可以与群集中的其它主动节点进行通信,则该节点可以加入群集。当节点加入群集时,该节点将使用最新的群集数据库进行更新。MSCS 将确认该节点的名称是否有效,并验证版本<br>兼容性,然后该节点才可以加入群集。

### <span id="page-18-0"></span>群集资源

群集资源是具有以下特性的任何物理或逻辑组件:

- l 可以联机和脱机
- l 可以在群集中进行管理
- l 一次由一个受管理的系统托管

当 MSCS 通过动态链接库 (DLL) 发出资源请求时,资源监视器将检查和控制资源的状态。

### 设置资源属性

您可以使用资源"属性"对话框执行以下任务:

- l 查看或更改资源名称、说明和可能的物主。
- l 分配独立的资源内存空间。
- l 查看资源类型、组的物主和资源状态。
- l 查看当前拥有资源的节点。
- l 查看预先存在的资源依赖项,并对其进行修改。
- l 重新启动资源,并配置该资源设置(如果需要)。
- 1 通过在 MSCS 中配置"简单轮询"(资源的一般性检查)和"完全轮询"(资源的详细检查)轮询间隔来检查资源的联机状态。
- 1 指定在 MSCS 将某个处于挂起状态("联机挂起"或"脱机挂起")的资源置于"脱机"或"出现故障"状态之前,解析该资源所需的时间。
- l 设置特定资源参数。
- l 对于每一资源, "常规"、"依赖项"和"高级"选项卡均相同;但是,某些资源类型支持其它选项卡。

注: 请勿同时在多个节点上更新群集对象的属性。有关详情, 请参阅 MSCS 联机说明文件。

### 资源依赖项

MSCS 在使资源联机和脱机时将使用资源依赖项列表。例如,要使包含物理磁盘和文件共享的组联机,必须先使包含文件共享的物理磁盘联机,再使文件共享联机。

<span id="page-19-2"></span>第 注: 创建资源之前必须先配置所需的依赖项。

表 [5-2](#page-19-0) 显示了资源及其依赖项。

#### <span id="page-19-0"></span>表 **5-2.** 群集资源和所需的依赖项

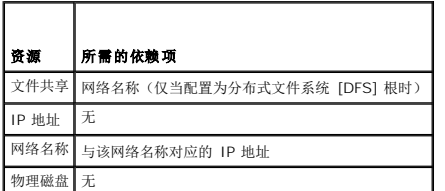

### <span id="page-19-3"></span>设置高级资源属性

您可以使用"属性"对话框中的"高级"选项卡执行以下任务:

- l 重新启动资源或者允许资源出现故障。有关详情,请参阅["调整阈值和周期值](#page-20-0)"。
- 1 调整"简单轮询"参数或"完全轮询"参数。
- l 选择资源类型的默认编号。
- l 指定处于挂起状态的资源的时间参数。

#### 资源参数

大多数资源的"属性"对话框中的"参数"选项卡都可用。表 [5-3](#page-19-1) 列出了每一资源及其可配置的参数。

#### <span id="page-19-1"></span>表 **5-3.** 资源和可配置参数

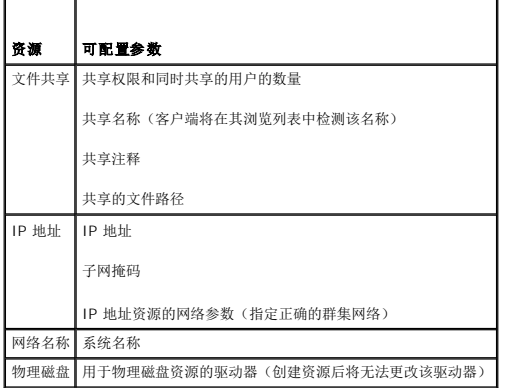

#### 仲裁资源

仲裁资源通常是公用群集资源,所有节点均可进行访问。仲裁资源通常是共享存储系统中的物理磁盘,可以维护数据完整性、群集一致性和群集运行。

当形成群集或节点通信失败时,仲裁资源可以保证只有一组正在通信的主动节点可以形成群集。如果节点出现故障,并且包含仲裁资源的节点无法与其余节点进行通信,MSCS 将关闭未控制<br>仲裁资源的节点。当节点出现故障时,配置数据库将帮助群集恢复出现故障的资源,或在其当前配置中重新创建该群集。

该解决方案支持的、可以用作仲裁资源的唯一资源是共享的物理磁盘。

4 注: 不支持多数节点集仲裁资源类型。

另外,仲裁资源可确保群集完整性。MSCS 使用仲裁资源的恢复日志更新每个节点的专用群集数据库,从而维护群集数据库的正确版本,并确保群集完好无损。

操作系统将使用仲裁资源来确保只有一组正在通信的主动节点可以作为群集运行。只有当节点获得对仲裁资源的控制权时,才能形成群集。只有当节点能够与控制仲裁资源的节点进行通信<br>时,该节点才能加入群集或保留在现有群集中。

#### 资源故障

<span id="page-20-1"></span>MSCS 定期启动资源监视器,以检查资源是否工作正常。配置"简单轮询"和"完全轮询"轮询来查找故障资源。由于 MSCS 要求更为彻底地检查资源状态,因此"完全轮询"轮询间隔<br>通常比"简单轮询"轮询间隔要长。

<span id="page-20-0"></span>**/ 注:** 请勿调整"简单轮询"和"完全轮询"设置, 除非有技术支持指导您执行此操作。

#### 调整阈值和周期值

"阈值"值确定在资源进行故障时转移之前,尝试重新启动资源的次数。"周期"值针对"阈值"值设定重新启动资源的时间要求。如果 MSCS 在指定时间段内尝试重新启动的次数超过 T最大次数,而出现故障的资源尚未重新启动, MSCS 将认为该资源出现故障。

**么 注:**要为特定资源配置"简单轮询"、"完全轮询"、"阈值"和"周期"值,请参阅"<u>设置高级资源属性</u>"。

4 注: 请勿调整"阈值"和"周期"值的设置,除非有技术支持的指导。

#### 配置故障时转移

您可以将资源配置为影响组,并且在该组中资源出现故障时将整个组故障时转移至另一个节点。如果尝试故障时转移的次数超过了组的阈值,而资源仍处于故障状态,MSCS 将在资源的"故<br>**障重试周期"**属性指定的时间段过后尝试重新启动该资源。

4 注: 请勿调整"故障重试周期"设置, 除非有技术支持的指导。

要正确配置"故障重试周期",请注意以下原则:

- l 选择分钟作为值的单位,而不是毫秒(默认值为毫秒)。
- <sup>l</sup> 选择的值要大于或等于资源的重新启动周期属性的值。此规则由 MSCS 强制执行。

#### 资源依赖项

依赖资源需要其它资源才能运行。 <u>表 [5-4](#page-20-2)</u> 介绍了资源依赖项。

#### <span id="page-20-2"></span>表 **5-4.** 资源依赖项

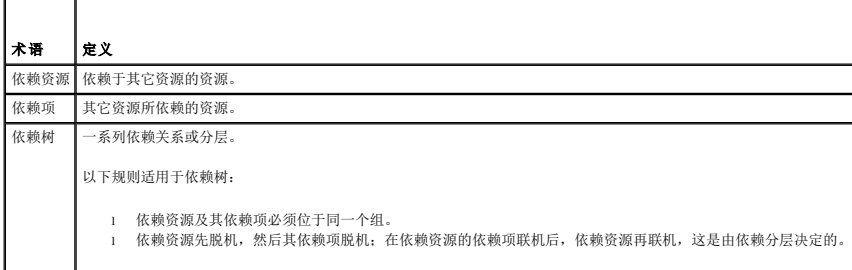

#### 创建新资源

在向 Dell™ PowerEdge™ 群集添加资源之前,您必须验证群集中是否存在以下元素:

- 1 资源类型可以是随 MSCS 提供的基本类型之一, 也可以是应用程序供应商、Microsoft 或第三方供应商提供的自定义资源类型。
- l 群集中已经存在包含资源的组。
- l 已创建所有依赖资源。
- l 独立的资源监视器 建议用于曾经导致问题的所有资源。

要创建新资源,请:

- 1. 单击"开始"→"程序"→"管理工具"→ "Cluster Administrator"。系统将显示"Cluster Administrator"窗口。
- 2. 在控制台树中, 双击"组"文件夹。
- 3. 选择您希望资源所从属的组。
- 4. 转至"文件"→ "新建"→ "资源"。
- 5. 在"新建资源"向导中,在"名称"和"说明"字段中键入相应的信息,然后为新资源选择相应的"资源类型"和"组"。
- <span id="page-21-3"></span>6. 单击"下一步"。
- <span id="page-21-2"></span>7. 添加或删除可能的资源物主,然后单击"下一步"。
- 8. 系统将显示"新建资源"窗口,其中包含"可用资源"和"资源依赖项"选项。
	- 1 要添加依赖项,请在"可用资源"下选择资源,然后单击"添加"。
	- l 要删除依赖项,请在"资源依赖项"下选择资源,然后单击"删除"。
- 9. 对所有资源依赖项重复[步骤](#page-21-2) 7, 然后单击"完成"。

#### 10. 设置资源属性。

有关设置资源属性的详细信息,请参阅 MSCS 联机帮助。

#### 删除资源

- 1. 单击"开始"→"程序"→"管理工具"→"Cluster Administrator"。系统将显示"Cluster Administrator"窗口。
- 2. 在控制台树中, 双击"资源"文件夹。
- 3. 在详细信息窗格中,选择您要删除的资源。
- 4. 在"文件"菜单中,单击"脱机"。删除资源之前必须使其脱机。
- 5. 在"文件"菜单中,单击"删除"。

当您删除某个资源时,Cluster Administrator 将删除依赖于该资源的所有资源。

#### 文件共享资源类型

如果要将 PowerEdge 群集用作高可用性的文件服务器,则需要为资源选择文件共享类型。使用此资源类型的方法有三种:

- 1 基本文件共享 一 将单个文件夹发布至使用单一名称的网络。
- l **共享子目录 —** 发布多个网络名称,每个文件夹及其直属子文件夹使用一个名称。此方法对于在单个文件服务器上创建大量相关文件共享十分有效。例如,您可以使用群集节点上的 文件为每个用户创建文件共享。
- l D**FS 根** 一 创建管理独立 DFS 根的资源。此资源无法管理容错 DFS 根。DFS 根文件共享资源具有所需的网络名称和 IP 地址的依赖项。网络名称可以是群集名称或虚拟服务器的<br>任何其它网络名称。

### <span id="page-21-0"></span>配置主动和被动群集节点

主动节点处理应用程序请求并提供客户端服务。被动节点是备用节点,它们可以确保在硬件或软件出现故障时客户端应用程序和服务仍然可用。群集配置可能包括主动节点和被动节点。

**注:** 被动节点必须配置相应的处理能力和存储容量, 以支持主动节点上运行的资源。

您的群集解决方案支持多种形式的主动/主动(主动<sup>×</sup>)和主动/被动(主动<sup>×</sup>/被动<sup>×</sup>)配置。变量 x 表示主动节点或被动节点的数量。

运行 Windows 操作系统的群集解决方案支持主动/主动和主动/被动配置。

主动/主动(主动<sup>x</sup>)配置包含虚拟服务器,这些虚拟服务器在每个节点上运行单独的应用程序或服务。应用程序在节点 1 上运行时,其余节点不必等待节点 1 出现故障。那些节点在为节点<br>1 上的资源提供故障时转移的同时,可以运行各自的可识别群集的应用程序(或同一应用程序的另一个实例)。例如,多路故障时转移为主动/主动故障时转移解决方案,因为出现故障的节点 所运行的应用程序可以迁移至群集中的多个主动节点。但是,您必须确保如果一个节点出现故障,每个节点上均有足够的可用资源来处理增加的负载。

<sup>l</sup> 在主动/被动(主动**x**/被动**x**)配置中,一个或多个主动群集节点处理群集应用程序的请求,而被动群集节点只是等待主动节点出现故障。

### <span id="page-21-1"></span>故障时转移和故障后恢复

#### 故障时转移

当应用程序或群集资源出现故障时,MSCS 将会检测到该故障并尝试重新启动资资源。如果重新启动失败,MSCS 将使该应用程序脱机,将该应用程序及其资源移至另一个节点,并在其它节

点上重新启动该应用程序。有关详情,请参阅"<u>设置高级资源属性</u>"。群集资源被放置在一个组中,以便 MSCS 将资源作为一个组合单元进行移动,以确保故障时转移和/或故障后恢复过程<br>可以传输所有资源。

故障时转移之后,Cluster Administrator 可以重设以下恢复规定:

- l 应用程序依赖项
- l 同一群集节点上应用程序的重新启动
- l 当出现故障的群集节点被修复并重新联机时,工作负载的重新平衡(或故障后恢复)

#### 故障后恢复

故障后恢复将资源返回至其原来的节点。系统管理员修复并重新启动出现故障的节点时,MSCS 将使正在运行的应用程序及其资源脱机,将它们从故障时转移的群集节点移至原来的节点,然<br>后重新启动该应用程序。您可以将故障后恢复配置为立即发生、在任何指定时间发生或根本不发生。要在资源重新联机之前尽量减少延迟,请在非高峰期配置故障后恢复时间。

#### 修改故障时转移规定

当您修改故障时转移规定时,请遵循以下原则:

- <sup>l</sup> 定义 MSCS 如何检测和响应组资源故障。
- l 在资源之间建立依赖关系,以控制资源脱机的顺序。
- 1 指定群集资源的"超时"、故障时转移"阈值"和故障时转移"周期"。有关详情,请参阅"<u>设置高级资源属性</u>"。
- <sup>l</sup> 在 Microsoft Cluster Administrator 中指定群集资源的可能的物主列表。资源的可能的物主列表控制哪些节点可以拥有资源。有关详情,请参阅 Cluster Administrator 说明文 件。

### <span id="page-23-0"></span>准备用于群集的系统

带 **Microsoft® Windows Server®** 故障转移群集的 **Dell™ PowerVault™ MD3000** 存储阵列 硬件安装与故障排除指南

- [群集配置概览](#page-23-1)
- [安装操作系统](#page-24-0)
- 安装 [SAS 5/E HBA](#page-25-0)
- [安装和配置存储管理软件](#page-25-1)
- [安装和配置共享存储系统](#page-26-1)
- [故障排除工具](#page-28-0)
- [安装和配置故障转移群集](#page-31-0)

△ 警告: 只有经过培训的授权维修技术人员才能拆装系统内部任何组件。有关重要的安全和管制信息,请参阅随系统附带的安全信息。

### <span id="page-23-1"></span>群集配置概览

1. 确保所在地可以满足群集的电源要求。

有关所在地电源要求的信息,请与您的销售代表联络。

- 2. 安装服务器、共享的存储阵列和互连的交换机(如在设备机架中),确保所有这些组件均接通电源。
	- 注: 有[关步骤](#page-23-2) 3 至[步骤](#page-23-3) 7 [和步骤](#page-23-4) 10 至[步骤](#page-23-5) 12 的详细信息,请参阅 Dell 支持 Web 站点 **support.dell.com** 上的 *Dell Failover Clusters with Microsoft Windows Server 2003 Installation and Troubleshooting Guide*(《*Microsoft Windows Server 2003 Dell* 故障转移群集安装与故障排除指南》)或 *Dell Failover Clusters with Microsoft Windows Server 2008 Installation and Troubleshooting Guide*(《*Microsoft Windows Server 2008 Dell* 故障转移群集安装与故障排除指南》) 的"准备用于群集的系统"部分。
- <span id="page-23-2"></span>3. 在每个将成为群集节点的服务器上部署操作系统(包括任何相关服务包和热修复程序)、网络适配器驱动程序和存储适配器驱动程序(包括多路径 I/O 驱动程序 [MPIO])。根据使 用的部署方法,可能需要提供网络连接才能成功完成此步骤。

**公 注:** 您可以将群集配置和区域划分配置(如果相关)记录到[群集数据表](file:///C:/data/systems/clusters/se600w/cs/it/dataform.htm#wp1039152)和区域划分配置表, 它们有助于群集规划和部署。有关详情, 请参阅<u>群集数据表</u>。

4. 在每个服务器节点上建立物理网络拓扑和网络适配器的 TCP/IP 设置,以提供对群集公用网络和专用网络的访问。

- 5. 在相同的 Windows® Active Directory 域中将每个服务器节点配置为成员服务器。
	- 注: 您可以将群集节点配置为域控制器。有关详细信息,请参阅 Dell 支持 Web 站点 **support.dell.com** 上的 *Dell Failover Clusters with Microsoft Windows Server 2003 Installation and Troubleshooting Guide*(《*Microsoft Windows Server 2003 Dell* 故障转移群集安装与故障排除指南》)或 *Dell Failover Clusters with Microsoft Windows Server 2008 Installation and Troubleshooting Guide*(《*Microsoft Windows Server 2008 D*ell 故障转移群集安装与故障排除指南》) 的"选择域模式"部分。
- 6. 建立物理存储设备拓扑和任何所需的存储设备网络设置,以提供存储阵列与将被配置为群集节点的服务器之间的连接。按照存储系统说明文件中的说明配置存储系统。
- <span id="page-23-3"></span>7. 使用存储阵列管理工具创建至少一个逻辑单元号码 (LUN)。对于 Windows Server® 2003 的故障转移群集,LUN 被用作群集仲裁磁盘,而对于 Windows Server 2008 的故<br> 障转移群集,它被用作见证磁盘。确保将此 LUN 提交至将被配置为群集节点的服务器。
	- <mark>◇</mark> 注: 出于安全原因,郑重建议您在单个节点上配置 LUN,如您在设置群集时的<u>[步骤](#page-23-6) 8</u> 中所述。稍后,您可以按<u>步骤 9</u> 中所述配置 LUN,使其它群集节点可以访问它。
- <span id="page-23-6"></span>8. 选择其中一个系统,然后通过配置群集名称、群集管理 IP 和仲裁资源来形成一个新的故障转移群集。

**// 注:** 对于 Windows Server 2003 Dell 故障转移群集, 请运行 Cluster Validation Wizard (群集验证向导) 以确保系统准备就绪, 可以形成群集。

- <span id="page-23-7"></span>9. 将其余节点加入故障转移群集。
- <span id="page-23-4"></span>10. 为群集网络配置角色。让用于 iSCSI 存储设备(或用于群集之外其它目的)的任何网络接口均不处于群集的控制之下。
- 11. 测试新群集的故障转移功能。

<span id="page-23-5"></span>注: 对于 Windows Server 2008 Dell 故障转移群集,您还可以使用 **Cluster Validation Wizard**(群集验证向导)。

- 12. 在故障转移群集上配置高可用性应用程序和服务。根据您的配置,这可能需要向群集提供附加的 LUN 或创建新的群集资源组。测试新资源的故障转移功能。
- 13. 配置客户端系统以访问故障转移群集上托管的高可用性应用程序和服务。

### <span id="page-24-0"></span>安装操作系统

确保安装在故障转移群集中每个群集节点上的 Windows Server 操作系统都具有相同的版本、服务包和处理器结构。

例如,群集中所有节点都采用 Windows Server 2003 R2 x64 企业版进行配置。如果节点的操作系统不一样,则无法成功配置故障转移群集。建议您在配置故障转移群集之前根据群集上 配置的操作系统建立服务器角色。

有关 Dell PowerEdge 服务器、iSCSI HBA 和网络交换机列表,以及建议的操作系统变量、特定驱动程序和固件版本列表的详细信息,请参阅 Dell High Availability Clustering (Dell 高可用性群集)网站 **www.dell.com/ha** 上的 *Dell Cluster Configuration Support Matrices*(*Dell* 群集配置支持值表)。

注:有关用 Windows Server 2003 操作系统来部署群集的详细信息,请参阅 Dell 支持 Web 站点 **support.dell.com** 上的 *Dell Failover Clusters with Microsoft Windows Server 2003 Installation and Troubleshooting Guide*(《*Microsoft Windows Server 2003 Dell* 故障转移群集安装和故障排除指南》)。

要在群集节点和共享 PowerVault MD3000 存储阵列之间建立通信,并且使存储阵列中的共享磁盘可用于群集:

- 1. 确保您的群集符合[群集硬件要求所](file:///C:/data/systems/clusters/se600w/cs/it/intro.htm#wp1097425)述的要求。
- 2. 为以下群集资源和组件保留静态 IP 地址:
	- <sup>l</sup> SAS 连接
	- l 公用网络
	- l 专用网络
	- l 群集虚拟服务器
	- **// 注:** 在安装 Microsoft Windows 操作系统和 Microsoft Cluster Services (MSCS)/故障转移群集服务时, 您必须使用这些 IP 地址。

注: 有关详细信息,请参阅 Dell 支持 Web 站点 **support.dell.com** 上的 *Dell Failover Clusters with Microsoft Windows Server 2003 Installation and Troubleshooting Guide*(《*Microsoft Windows Server 2003 Dell* 故障转移群集安装与故障排除指南》)或 *Dell Failover Clusters with Microsoft Windows Server 2008 Installation and Troubleshooting Guide*(《*Microsoft Windows Server 2008 Dell* 故障转移群集安装与故障排除指南》)的**"**向群集资源和组件分配静态 **IP**  地址**"**部分。

3. 配置群集节点中的内部磁盘。

注: 有关详细信息,请参阅 Dell 支持 Web 站点 **support.dell.com** 上的 *Dell Failover Clusters with Microsoft Windows Server 2003 Installation and Troubleshooting Guide*(《*Microsoft Windows Server 2003 Dell* 故障转移群集安装与故障排除指南》)或 *Dell Failover Clusters with Microsoft Windows Server 2008 Installation and Troubleshooting Guide*(《*Microsoft Windows Server 2008 Dell* 故障转移群集安装与故障排除指南》)的"配置群集节点中的内部驱动器"部 分。

4. 在两个群集节点上安装和配置 Windows 操作系统。每个群集节点都必须具有自己的许可 Windows 操作系统和附加的许可认证 (COA)。

注: 有关详细信息,请参阅 Dell 支持 Web 站点 **support.dell.com** 上的 *Dell Failover Clusters with Microsoft Windows Server 2003 Installation and*  -<br>Troubleshooting Guide(《Microsoft Windows Server 2003 Dell 故障转移群集安装与故障排除指南》)或 Dell Failover Clusters with Microsoft Windows Server *2008 Installation and Troubleshooting Guide*(《*Microsoft Windows Server 2008 Dell* 故障转移群集安装与故障排除指南》)的"安装和配置 Windows 操作系 统"部分。

5. 安装和配置存储管理软件。

注: 有关详细信息,请参阅随 Dell PowerVault Modular Disk Storage Manager 软件提供或在 Dell 支持 Web 站点 **support.dell.com** 上提供的说明文件。

6. 配置共享存储系统。

注: 有关详细信息,请参阅 Dell 支持 Web 站点 **support.dell.com** 上的 *Dell Failover Clusters with Microsoft Windows Server 2003 Installation and Troubleshooting Guide*(《*Microsoft Windows Server 2003 Dell* 故障转移群集安装与故障排除指南》)或 *Dell Failover Clusters with Microsoft Windows Server 2008 Installation and Troubleshooting Guide*(《*Microsoft Windows Server 2008 Dell* 故障转移群集安装与故障排除指南》)的"安装和配置共享存储系统"部分。

7. 配置 MSCS/故障转移群集软件。

注: 有关详细信息,请参阅 Dell 支持 Web 站点 **support.dell.com** 上的 *Dell Failover Clusters with Microsoft Windows Server 2003 Installation and*  -<br>Troubleshooting Guide(《Microsoft Windows Server 2003 Dell 故障转移群集安装与故障排除指南》)或 Dell Failover Clusters with Microsoft Windows Server *2008 Installation and Troubleshooting Guide*(《*Microsoft Windows Server 2008 Dell* 故障转移群集安装与故障排除指南》)的"安装和配置故障转移群集"部分。

8. 验证群集功能。请确保:

- l 群集组件相互之间可以通信。
- <sup>l</sup> MSCS 已启动。

注: 有关详细信息,请参阅 Dell 支持 Web 站点 **support.dell.com** 上的 *Dell Failover Clusters with Microsoft Windows Server 2003 Installation and*  -<br>Troubleshooting Guide(《Microsoft Windows Server 2003 Dell 故障转移群集安装与故障排除指南》)或 Dell Failover Clusters with Microsoft Windows Server *2008 Installation and Troubleshooting Guide*(《*Microsoft Windows Server 2008 Dell* 故障转移群集安装与故障排除指南》)的"验证群集功能"部分。

9. 验证群集资源的可用性。使用 Cluster Administrator(群集管理器)/Failover Cluster Manager(故障转移群集管理器)检查每个资源组的运行状态。

注: 有关详细信息,请参阅 Dell 支持 Web 站点 **support.dell.com** 上的 *Dell Failover Clusters with Microsoft Windows Server 2003 Installation and Troubleshooting Guide*(《*Microsoft Windows Server 2003 Dell* 故障转移群集安装与故障排除指南》)或 *Dell Failover Clusters with Microsoft Windows Server 2008 Installation and Troubleshooting Guide*(《*Microsoft Windows Server 2008 Dell* 故障转移群集安装与故障排除指南》)的"验证群集资源可用性"部分。

### 其它信息

- <sup>l</sup> 有关 Dell PowerEdge 服务器、iSCSI HBA 和网络交换机列表,以及建议的操作系统变量、特定驱动程序和固件版本列表的详细信息,请参阅 Dell High Availability Clustering(Dell 高可用性群集)网站 **www.dell.com/ha** 上的 *Dell Cluster Configuration Support Matrices*(*Dell* 群集配置支持值表)。
- <sup>l</sup> 有关群集配置任务的一般概览和部署群集的详细信息,请参阅 Dell 支持 Web 站点 **support.dell.com** 上的 *Dell Failover Clusters with Microsoft Windows Server 2003 Installation and Troubleshooting Guide*(《*Microsoft Windows Server 2003 Dell* 故障转移群集安装与故障排除指南》)或 *Dell Failover Clusters with Microsoft Windows Server 2008 Installation and Troubleshooting Guide*(《*Microsoft Windows Server 2008 Dell* 故障转移群集安装与故障排除指南》)。

### <span id="page-25-0"></span>安装 **SAS 5/E HBA**

对于具有双 SAS 5/E HBA 的系统,Dell 建议您在不同的外围组件互连 (PCI) 总线上安装 HBA 卡。将适配器卡置于不同的总线上可以提高可用性和性能。

有关系统 PCI 总线配置的详细信息,请参阅 Dell High Availability Clustering(Dell 高可用性群集)网站 **www.dell.com/ha** 上的 *Dell Cluster Configuration Support Matrices* (*Dell* 群集配置支持值表)。

#### 安装 **SAS 5/E HBA** 驱动程序

- 1. 安装任何新软件之前,请关闭所有其它程序。
- 2. 插入 *Dell PowerVault MD3000 Resource* 介质,然后导航到主菜单。
- 3. 单击主菜单上的 **Install the SAS 5/E Adapter Driver**(安装 **SAS 5/E** 适配器驱动程序)菜单栏。此时会出现 **Installation Wizard**(安装向导)。
- 4. 遵循各屏幕上的说明进行操作。
- 5. 单击 Install (安装)后, Status(状态)屏幕会显示安装的进度。当安装完成后,单击 Finish (完成)以返回到主菜单。

**注:** 要安装软件, 您必须具有管理权限。如果您没有管理权限, 此时将显示一则消息, 提示您无法安装此软件。

### <span id="page-25-1"></span>安装和配置存储管理软件

要在群集中安装和配置 PowerVault MD3000 RAID 硬盘柜,请执行以下操作:

- 1. 确保 PowerVault MD3000 RAID [硬盘柜具有最新固件和非易失性静态随机访问内存](#page-28-1) (NVSRAM)。有关详细信息,请参阅 PowerVault MD3000 RAID 硬盘柜文件和<u>为非冗余配</u> 置载入 RAID 控制器模块 NVSRAM。
- 2. 在每个群集节点上安装主机软件(多路径软件和 PowerVault Modular Disk Storage Manager 代理),在管理工作站上安装 PowerVault Modular Disk Storage Manager Client 软件。

有关详细信息,请参阅 PowerVault Modular Disk Storage Manager 说明文件。

- 3. 在每个群集节点上设置正确的故障回复模式。您必须将位于 *Dell PowerVault MD3000 Resource* 介质的 **\utility** 目录中的 **PowerVault MD3000 Stand Alone to Cluster.reg** 文件合并至各节点的注册表中。
- **注:**如果卸载和重新安装多路径 1/O 软件或 PowerVault Modular Disk Storage Manager,则必须将 PowerVault MD3000 Stand Alone to Cluster.reg 文件再次合<br>并到注册表中。

注:如果将群集节点重新配置到独立主机中,则必须将位于 *Dell PowerVault MD3000 Resource* 介质的 **\utility** 目录中的 **PowerVault MD3000 Cluster to Stand Alone.reg** 文件合并到主机注册表中。

这些注册表文件会在主机上启动正确的故障回复操作。

<span id="page-26-0"></span>4 注: 群集节点可用作管理工作站。

可以使用以下两种方法管理存储阵列:

- l 带外管理
- l 带内管理

对于带外管理,数据与命令和事件是相互独立的。数据通过主机至控制器 SAS 接口电缆传输,而命令和事件通过以太网电缆传输。

当使用带外管理时,您必须为每个 RAID 控制器模块设置网络配置,包括其 IP 地址、子网掩码和网关。如果使用的是 DHCP 服务器,则可以启用自动网络配置,但如果使用的不是 DHCP 服务器,则必须手动输入网络配置。

对于带内管理,命令、事件和数据通过主机至控制器 SAS 接口电缆传输。与带外管理不同,带内管理中的命令和事件与数据是混合在一起的。

4 注: 建议您使用带内和带外管理。

#### 向故障转移群集添加存储阵列

要向 PowerVault Modular Disk Storage Manager 添加存储阵列,请在 Array Selector area (阵列选择器)区域中单击 New(新建)链接。此时将显示一个窗口,通过该窗<br>口,可以选择自动或手动过程以添加新存储阵列。

您可以使用 **Automatic Discovery**(自动搜索)或 **Manual Discovery**(手动搜索)添加存储阵列。

### <span id="page-26-1"></span>安装和配置共享存储系统

本节提供了有关安装和配置共享存储系统的信息。

### 设置存储阵列

**"Summary"**(摘要)选项卡上的**"Perform Initial Setup Tasks"**(执行初始设置任务) 链接提供了指向基本步骤的链接,在 PowerVault Modular Disk Storage Manager 上 初始设置存储阵列时应按这些步骤进行操作。

初始设置任务包括:

- 1. 闪烁存储阵列 查找存储阵列在网络上的物理位置。然后可使用标签标识存储阵列。
- 2. **重命名存储阵列** 一 提供易于记忆的唯一名称以帮助您轻松识别存储阵列。
- 3. 设置存储阵列密码 防止擅自操作存储阵列(例如删除虚拟磁盘)。
- 4. 设置警报通知 一 启用电子邮件和 SNMP 警报以通知管理员有关需要注意的存储阵列情况。
	- a. 配置发送者电子邮件设置 一提供 PowerVault Modular Disk Storage Manager 用来发送电子邮件警报的 SMTP、电子邮件地址和联络信息。
	- b. 添加或编辑电子邮件地址 提供有关应接收电子邮件警报的帐户的信息。
	- c. 设置 **SNMP** 警报 提供有关应接收基于 SNMP 警报的主机的信息。
- 5. 配置主机访问和创建主机组 设置一个或多个主机以访问存储阵列。有关详细信息,请参[阅配置主机访问](#page-26-2)和[创建主机组](#page-27-0)
- 6. 配置和管理虚拟磁盘 有关详细信息, 请参[阅创建磁盘组和虚拟磁盘。](#page-27-1)
- 7. 查看和启用高级功能(可选)— 如果您已购买了高级功能(包括快照虚拟磁盘和虚拟磁盘副本),请检查当前可用的高级功能并启用这些功能(如果这些功能处于关闭状态)。有 关详情,请参阅使用 [PowerVault Modular Disk Storage Manager](#page-30-1) 的高级功能。
- 8. 更改网络配置 (可选) 通过更改 RAID 控制器网络设置来更改网络配置或从 DHCP 服务器获取网络配置。

在使用非冗余配置时,您需要装入相应的 NVSRAM。有关详情,请参阅[为非冗余配置载入](#page-28-1) RAID 控制器模块 NVSRAM。

### <span id="page-26-2"></span>配置主机访问

配置主机访问权限使您可以允许或拒绝特定主机对存储阵列进行访问。

主机访问权限配置是设置存储阵列的第一步。必须在初始设置期间以及每次连接新主机时完成该项任务。允许主机访问后,便可以将该主机映射至存储阵列上的虚拟磁盘。

- <span id="page-27-2"></span>1. 在 **Summary**(摘要)选项卡上,**Hosts & Mappings**(主机和映射)区域指明了有多少主机被配置为可以访问阵列。
- 2. 单击该区域中的**"Configured Hosts"**(配置的主机)链接以查看这些主机的名称。

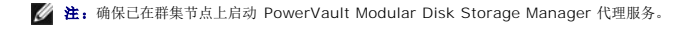

要开始配置主机访问权限,请单击"Configure"(配置)选项卡,然后单击"Configure Host Access"(配置主机访问权限)链接。PowerVault Modular Disk Storage Manager<br>将扫描阵列并显示尚未配置阵列访问权限的主机列表。要查看已配置的主机,请单击 View Hosts that currently have access to the storage array(查看当前可访问存储阵 的主机)链接。

要自动配置主机对存储阵列的访问权限,请:

- 1. 单击**"Configure"**(配置)选项卡,然后单击**"Configure Host Access"**(配置主机访问权限)链接。
- 2. 逐个选择两个群集节点,或单击列表下方的"Select All"(全选)复选框选择两个群集节点。
- 3. 通过单击 View Details (查看详情)按钮(列表旁边)来为每个群集节点上的所有 HBA 端口设置主机类型。
	- ¡ 对于非冗余配置,请选择 **Windows MSCS Cluster C Single Path**(**Windows MSCS** 群集 **C** 单一路径)。
	- ¡ 对于具有双 SAS 5/E HBA 的冗余配置,请选择 **Windows 2000/Server 2003/Server 2008** 群集。
- 4. 单击**"OK"**(确定)为所选的主机配置访问阵列的权限。

### <span id="page-27-0"></span>创建主机组

创建主机后,请按照以下步骤创建主机组:

- 1. 单击**"Modify"**(修改)选项卡,然后单击单击**"Modify Host Topology"**(修改主机拓扑)链接。
- 2. 单击**"Modify Host Topology"**(修改主机拓扑)窗口中的**"Create Host Group"**(创建主机组)链接。系统将显示**"Create Host Group"**(创建主机组)窗口。
- 3. 在文本框中为新主机组键入名称。
- <span id="page-27-3"></span>4. 在"Select Hosts to Add"(选择要添加的主机)列表中,单击第一个群集节点的名称,然后单击位于列表右侧的"Add"(添加)按钮。该主机移到"Hosts in Group **List"**(组中的主机列表)。
- 5. 重复[步骤](#page-27-3) 4 将第二个群集节点添加到主机组。
- 6. 要创建主机组,请单击**"OK"**(确定)。

#### <span id="page-27-1"></span>创建磁盘组和虚拟磁盘

主动/被动配置至少需要一个虚拟磁盘;主动/主动配置至少需要两个虚拟磁盘。在某些情况下,系统在出厂时可能已捆绑了虚拟磁盘。但是,安装管理软件并验证所需的虚拟磁盘配置是否存<br>在仍然很重要。

第:在创建虚拟磁盘之前,必须先将物理磁盘组织为磁盘组并配置主机访问权限。然后即可以在磁盘组中创建虚拟磁盘。

要创建虚拟磁盘,请使用以下方法之一:

- l 自动配置
- l 手动配置

建议您为每个应用程序至少创建一个虚拟磁盘。如果使用 Windows 磁盘管理将多个 NTFS 卷创建在一个虚拟磁盘上, 则这些卷将从节点至节点一起(而不是单独)进行故障转移。

您可以使用 PowerVault Modular Disk Storage Manager 远程管理虚拟磁盘。

注:建议您使用 RAID 0(通常称作分拆)以外的 RAID 级别。RAID 0 配置可以提供很高的性能,但不能提供仲裁资源所需的可用性级别。有关为系统设置 RAID 级别的详细信<br>息,请参阅存储系统的说明文件。

可在存储阵列的未配置的空间中创建磁盘组,在磁盘组的可用空间中创建虚拟磁盘。连接至存储阵列的主机从虚拟磁盘读取数据,并向虚拟磁盘写入数据。

有关如何创建磁盘组和虚拟磁盘的详细信息,请参阅 PowerVault Modular Disk Storage Manager 说明文件。

#### 创建主机到虚拟磁盘的映射

要创建主机到虚拟磁盘的映射以向包含群集节点的主机组分配虚拟磁盘,请遵循以下步骤:

- <span id="page-28-2"></span>1. 单击 **Configure**(配置)选项卡。
- 2. 单击 Create Host-to-Virtual Disk Mappings (创建主机至虚拟磁盘映射)链接。
- 3. **PowerVault Modular Disk Storage Manager** 将显示一系列页面。
- 4. 选择要映射的包含群集节点和虚拟磁盘的主机组。
- 5. 通过单击 **Summary**(摘要)选项卡上的 **Host-to-Virtual Disk Mappings**(主机至虚拟磁盘映射)链接,验证映射以确保已正确创建配置。

#### <span id="page-28-1"></span>为非冗余配置载入 **RAID** 控制器模块 **NVSRAM**

要确保非冗余配置正常工作,请将相应的 NVSRAM 文件装入到 PowerVault MD3000 存储硬盘柜。NVSRAM 文件位于 *PowerVault MD3000 Resource* 介质中的 **\utility\NVSRAM\** 目录下,具有非冗余 MSCS 前缀。要将 NVSRAM 文件从存储管理站点装入 PowerVault MD3000 RAID 硬盘柜,请打开 PowerVault Modular Disk Storage Manager 客户端:

- 1. 单击**"Support"**(支持)选项卡,然后单击**"Download Firmware"**(下载固件)。
- 2. 在**"Download Firmware"**(下载固件)窗口中,单击**"Download RAID Controller Module NVSRAM"**(下载 **RAID** 控制器模块 **NVSRAM**)。系统将显示当前使用 的控制器固件和 NVSRAM 版本。
- 3. 单击**"Select File"**(选择文件)以浏览到要下载的文件。默认情况下,仅列出与当前存储阵列配置兼容的固件映像。
- 4. 在**"File Selection"**(文件选择)窗口中选择相应的文件,然后单击**"OK"**(确定)。如果选择的文件无效或与当前存储阵列配置不兼容,则系统将显示错误信息。单击**"OK"**(确 定)关闭此信息,并选择另一个文件。
- 5. 单击**"Transfer..."**(传输**...**)。系统将显示**"Confirm Download"**(确认下载)对话框,其中列出了选定的 RAID 控制器和 NVSRAM 固件。
- 6. 要完成下载,请单击 **Yes**(是)。

### <span id="page-28-0"></span>故障排除工具

Dell PowerVault Modular Disk Storage Manager 会建立与各管理的阵列之间的通信并确定当前阵列状态。当存储阵列中出现问题时, Modular Disk Storage Manager 会提供几种 方式对问题进行故障排除:

<sup>l</sup> Recovery Guru — SAS Device Miswire Recovery Guru 可诊断存储阵列上的严重事件并推荐使用逐步恢复程序以解决问题。要使用 PowerVault Modular Disk Storage Manager 访问 Recovery Guru,请单击 Support (支持) → Recover from Failure (从故障恢复)。您可以从 Summary (摘要)页面的 Status (状态) 区域访问 Recovery Guru。

注: 您可以在 PowerVault MD3000 RAID 硬盘柜中通过将一个控制器的主机端口连接到第二个控制器上未使用的扩展端口,来生成 SAS Device Miswire Recovery .<br>Guru 条件。

- <sup>l</sup> 存储阵列配置文件 存储阵列配置文件提供存储阵列配置的概述,包括固件版本和存储阵列中所有设备的当前状态。要访问存储阵列配置文件,请单击 **Support**(支持)® View storage array profile (查看存储阵列配置文件)。此外,还可通过单击 Summary (摘要)选项卡 Hardware Components (硬件组件)区域中的 Storage array profile (存储阵列配置文件)链接查看该配置文件。
- <sup>l</sup> 状态图标 状态图标标识了六种可能的存储阵列运行状态情况。对于每个非最佳状态图标,请使用 Recovery Guru 来检测问题并排除故障。六种可能的运行状态情况如下所示:
	- ¡ Optimal(最佳)— 管理的阵列中每个组件均处于理想的工作情况。
	- ¡ Needs Attention(需要注意)— 管理的阵列出现问题,需要干预以纠正问题。
	- o Fixing(修复)— 已纠正 Needs Attention(需要注意)的情况,并且管理的阵列当前正更改为 Optimal (最佳)状态。
	- ¡ Unresponsive(未响应)— 存储管理站无法与阵列、存储阵列中的一个控制器或两个控制器进行通信。遵循恢复过程进行操作,等待至少五分钟,以便存储阵列返回到 **Optimal**(最佳)状态。
	- ¡ Contacting Device(连接设备)— PowerVault Modular Disk Storage Manager 正在建立与阵列的连接。
	- ¡ Needs Upgrade(需要升级)— PowerVault Modular Disk Storage Manager 不再支持存储阵列运行的固件级别。
	- o Support Information Bundle(支持信息绑定)— **Support(支持)**选项卡上的 **Gather Support Information(收集支持信息)**链接可将所有的存储阵列数据<br>(例如配置文件和事件日志信息)保存到一个文件,以便在寻求问题解决方案的技术帮助时发送该文件。

#### **Windows** 操作系统和动态卷

有关可与故障转移群集一起使用的各种 Windows Server 存储选项的详细信息,请参阅 Dell 支持 Web 站点 **support.dell.com** 上的 *Dell Failover Clusters with Microsoft*<br>Windows Server 2003 Installation and Troubleshooting Guide(《Microsoft Windows Server 2003 Dell 故障

*Microsoft Windows Server 2008 Installation and Troubleshooting Guide*(《*Microsoft Windows Server 2008 Dell* 故障转移群集安装与故障排除指南》)。

### 配置共享存储子系统的 **RAID** 级别

您必须使用 Dell PowerVault Modular Disk Storage Manager 软件将共享存储子系统中的虚拟磁盘配置到磁盘组或虚拟磁盘。所有虚拟磁盘均应进行捆绑并具有相应的 RAID 级别以 确保高可用性,尤其是当它们用于仲裁资源时。有关仲裁资源的详细信息,请参阅"Quorum Resource(仲裁资源)"。

■ 建议您使用 RAID 0 (通常称作分拆) 以外的 RAID 级别。RAID 0 配置可以提供很高的性能,但不能提供仲裁资源所需的可用性级别。有关为系统设置 RAID 级别的详细信 息,请参阅存储系统的说明文件。

### 分配驱动器号和装入点

装入点是连接至 NTFS 卷上空白文件夹的驱动器。装入点的功能与普通驱动器相同,但为其分配的是卷标或名称,而不是驱动器号。通过使用装入点,群集可以支持比可用驱动器号数量更多<br>的共享磁盘。

群集安装过程不会自动将装入点添加到由群集管理的磁盘中。要将装入点添加至群集,请在群集资源组中为每个装入点创建物理磁盘资源。确保新物理磁盘资源位于同一群集资源组且依赖于 根磁盘(即连接装入点的源磁盘)。

注:装入点仅在 Windows Server 2003 和 Windows Server 2008 操作系统上的 MSCS 中受到支持。将驱动器装入 NTFS 卷时,请不要从仲裁资源或在群集磁盘与本地磁盘<br>之间创建装入点。装入点必须位于同一群集资源组,而且必须依赖于根磁盘。

### 命名和格式化共享存储系统中的驱动器

每个在 PowerVault Modular Disk Storage Manager 中创建的虚拟磁盘都将成为 Windows 磁盘管理中的物理磁盘。请对每个物理磁盘执行以下操作:

- l 写入磁盘签名
- l 创建分区
- l 分配驱动器号
- <sup>l</sup> 使用 NTFS 格式化分区

**◯ 注意:** 如果从第二个节点手动分配磁盘号,则可以同时通过两个节点访问共享磁盘。要在安装 MSCS 软件之前确保文件系统的完整性并防止可能的数据丢失,请通过执行以下步骤 (每次一个节点)并确保另一个节点处于关闭状态,来禁止对共享驱动器进行任何 I/O 活动。

群集中各个服务器所需的驱动器号数量可能有所不同。建议您按照字母表的反向顺序(从字母 z 开始)命名共享驱动器。要在共享存储系统上分配驱动器号和格式驱动器,请执行以下步骤:

- 1. 关闭节点 2 并打开节点 1 上的 **Disk Management**(磁盘管理)。
- 2. 允许 Windows 在所有新的物理或逻辑驱动器上输入签名。
	- **公注:** 不要将您的磁盘升级或转换到动态磁盘。
- 3. 找到共享存储系统中第一个未命名和未格式化的驱动器的图标。
- 4. 在此图标上单击鼠标右键,然后从子菜单中选择 **Create**(创建)。如果看不到未格式化的驱动器,请验证:
	- <sup>l</sup> 安装了 SAS 5/E 适配器驱动程序的最新版本。
	- l 存储系统已正确连接至服务器。
- 5. 在对话框中,创建一个大小为整个驱动器的分区(默认值),然后单击 **OK**(确定)。

**√ 注:** 从存储系统映射或分配到群集节点的虚拟磁盘用每个节点上 Windows 操作系统中的物理磁盘来表示。MSCS 一次只允许一个节点访问给定的物理磁盘资源。因此,如 果一个磁盘被分区且包含多个 NTFS 卷,则只能从控制物理磁盘资源的群集节点对不同卷进行并发访问。如果两个 NTFS 卷需要由不同节点控制,这些卷则必须驻留在单独的 磁盘上。

- 6. 单击 **Yes**(是)以确认分区。
- 7. 将鼠标指针放在同一图标上,单击鼠标右键并从子菜单中选择 Change Drive Letter and Path (更改驱动器号和路径)。
- 8. 为 NTFS 卷分配驱动器号或创建装入点。

要为 NTFS 卷分配驱动器号, 请:

- a. 单击 **Edit**(编辑),并选择要分配给驱动器的驱动器号(例如 Z)。
- b. 单击 **OK**(确定)。
- c. 转至步骤 9。

<span id="page-30-0"></span>要创建装入点,请:

- a. 单击 **Add**(添加)。
- b. 单击 **Mount** (装入以下空白 NTFS 文件夹中)。
- c. 键入 NTFS 卷上空白文件夹的路径,或单击 **Browse**(浏览)以查找该路径。
- d. 单击 **OK**(确定)。
- e. 转至步骤 9。
- 9. 单击 **Yes**(是)确认更改。
- 10. 再次在驱动器图标上单击鼠标右键,然后从子菜单中选择 **Format**(格式化)。
- 11. 在 Volume Label (卷标)下,为新卷输入一个描述性名称, 例如 Disk\_Z 或 Email\_Data。
- 12. 在对话框中,将文件系统更改为 NTFS,选择 Quick Format (快速格式化),然后单击 Start (开始)按钮。

**注:** 在 MSCS 中, 共享磁盘资源必须使用 NTFS 文件系统格式。

- 13. 系统显示警告时,单击 **OK**(确定)。
- 14. 单击 **OK**(确定)确认格式化已经完成。
- 15. 单击 **Close**(关闭)关闭对话框。
- 16. 对于其它每个驱动器,请重复执行步骤 3 至步骤 15。
- 17. 关闭 **Disk Management**(磁盘管理)。
- 18. 关闭节点 1。
- 19. 打开节点 2。
- 20. 在节点 2 上打开 **Disk Management**(磁盘管理)。
- 21. 确保节点 2 的驱动器号正确并重新分配驱动器号(如果需要)。要对驱动器重新分配驱动器号,请重复执行步骤 7 至步骤 9。
- 22. 将客户端系统公用网络段设置为 **All communications**(所有通信)。

在专用网络出现故障时,此设置将为群集至群集通信提供冗余路径。

#### <span id="page-30-1"></span>使用 **PowerVault Modular Disk Storage Manager** 的高级功能

PowerVault Modular Disk Storage Manager 包括以下高级功能:

- l 快照虚拟磁盘
- l 虚拟磁盘副本

要安装和启用这些高级功能,必须购买各功能的功能密钥文件,然后指定存放这些文件的存储阵列。有关此过程的说明,请参阅 Dell PowerVault MD3000 存储阵列附带的 *Premium Feature Activation*(高级功能激活)卡。

这些高级功能增加了群集解决方案的高可用性。请务必遵循下面的说明以确保群集正常运行。

#### 快照虚拟磁盘

快照虚拟磁盘捕获虚拟磁盘的时间点映像,以在不影响源虚拟磁盘内容的情况下进行备份、检测或数据处理。可以使用简单路径或高级路径来创建群集磁盘的快照。可以将快照虚拟磁盘映射<br>至主节点(拥有源磁盘的节点)或次节点(不拥有源磁盘的节点)以进行备份、检测或数据处理。

**注意:** 永远不要将快照虚拟磁盘映射至群集中的多个节点。快照虚拟磁盘不由 MSCS 管理,因此将快照虚拟磁盘映射至主机组或群集中的两个节点可能会使两个节点同时访问数<br>据,从而导致数据损坏。

将快照虚拟磁盘映射至主节点的步骤:

- 1. 在 PowerVault Modular Disk Storage Manager 中使用主机至虚拟磁盘映射。这可确保将不同的磁盘签名正确地分配至快照虚拟磁盘。
- 2. 使用 Windows 磁盘管理重新扫描快照虚拟磁盘、分配驱动器号和开始访问驱动器。

注: 系统可能会重新扫描磁盘若干次,以便 Windows 磁盘管理检测到快照虚拟磁盘。如果未检测到快照虚拟磁盘,请等待几分钟,然后再重新扫描磁盘。重复此过程直至 检测到快照虚拟磁盘,请勿重新引导服务器。

如果需要将快照虚拟磁盘映射至次节点(不拥有源磁盘的节点),则必须首先将该快照虚拟磁盘映射至主节点,以确保将新的磁盘签名分配给快照。然后,使用 PowerVault Modular Disk Storage Manager 将快照虚拟磁盘从主节点取消映射,将其映射至次节点并开始对其进行访问。

**注意:** 从主节点获得签名之前尝试将快照虚拟磁盘映射至次节点,可能会导致操作系统将快照虚拟磁盘错误地识别为现有的系统卷,这可能会导致数据丢失或无法访问快照虚拟磁<br>盘。

24 注: 对于具有多个快照虚拟磁盘的群集配置, 必须首先将每个虚拟磁盘映射至拥有关联源磁盘的节点。一个快照虚拟磁盘的主节点可能不是其它快照虚拟磁盘的主节点。

#### 虚拟磁盘副本

虚拟磁盘备份将生成从存储阵列中源虚拟磁盘至目标虚拟磁盘的完整数据复制。可以使用虚拟磁盘备份来备份数据、将数据从使用较小容量物理磁盘的磁盘组复制到使用较大容量物理磁盘的<br>磁盘组,或将快照虚拟磁盘数据恢复至源虚拟磁盘。

创建 MSCS 群集共享磁盘的虚拟磁盘备份的步骤:

- 1. 将群集共享磁盘用作源磁盘创建快照虚拟磁盘。
- 2. 请勿将此快照虚拟磁盘映射至任何群集节点。然后,将新创建的快照虚拟磁盘用作虚拟磁盘备份的源磁盘。

**// 注:** 如果您尝试直接创建 MSCS 群集共享磁盘的虚拟磁盘备份,该操作将失败并显示以下错误消息: The operation cannot complete because the selected <u>■ *with and the source wittual disk*</u> candidate (操作无法完成, 因为选定的虚拟磁盘不能用作源虚拟磁盘) 。<br>virtual disk is not a source virtual disk candidate (操作无法完成, 因为选定的虚拟磁盘不能用作源虚拟磁盘) 。

如果群集共享磁盘出现故障并且需要将其从目标虚拟磁盘进行恢复,请使用群集管理器将包含出现故障的磁盘的群集组状态更改为脱机,然后使用以下方法之一:

- 1. 使用虚拟磁盘备份将数据从目标虚拟磁盘传输至群集共享磁盘。
- 2. 从主机组取消分配群集共享磁盘,然后将目标虚拟磁盘映射至主机组。

### <span id="page-31-0"></span>安装和配置故障转移群集

建立专用和公共网络以及从存储阵列向群集节点分配共享磁盘后,您可以在故障转移群集上配置操作系统服务。

根据您使用的 Windows Server 操作系统, 配置故障转移群集的过程也有所不同。

有关用 Windows Server 2003 操作系统来部署群集的详细信息,请参阅 Dell 支持 Web 站点 **support.dell.com** 上的 *Dell Failover Clusters with Microsoft Windows Server 2003 Installation and Troubleshooting Guide*(《*Microsoft Windows Server 2003 Dell* 故障转移群集安装与故障排除指南》)。

有关用 Windows Server 2008 操作系统来部署群集的详细信息,请参阅 Dell 支持 Web 站点 **support.dell.com** 上的 *Dell Failover Clusters with Microsoft Windows Server 2008 Installation and Troubleshooting Guide*(《*Microsoft Windows Server 2008 Dell* 故障转移群集安装与故障排除指南》)。

**Dell™ PowerEdge™ Cluster SE600W** 系统安装与故障排除指南

### 注、注意和警告

**/ 注:** "注"表示可以帮助您更好地使用计算机的重要信息。

● 注意: "注意"表示可能会损坏硬件或导致数据丢失, 并告诉您如何避免此类问题。

△ 警告: "警告"表示可能会导致财产损失、人身伤害甚至死亡。

#### 本说明文件中的信息如有更改,恕不另行通知。 **© 2006-2007 Dell Inc.**。版权所有,翻印必究。

未经 Dell Inc. 书面许可,严禁以任何形式进行复制。

本文中使用的商标。Dell、DELL、做标。PowerEdge、PowerVault 和 OpenManage 是 Dell Inc. 的商标**; Microsoft、 SQL Server、Windows 和 Windows NT** 是 Microsoft Corporation 在美国和/<br>或共它国家和地区的商标或注册商标。

本说明文件中述及的其它商标和产品名称是指拥有相应商标和产品名称的公司或其制造的产品。Dell Inc. 对其它公司的商标和产品名称不拥有任何所有权。

2007 年 12 月 Rev. A03

# <span id="page-33-0"></span>故障排除 带 **Microsoft® Windows Server®** 故障转移群集的 **Dell™ PowerVault™ MD3000** 存储阵列 硬件安装与故障排除指南

本附录提供有关群集配置的故障排除信息。

表 [A-1](#page-33-1)介绍您可能会遇到的一般性群集问题及其可能的原因,并针对每种问题提供解决方法。

#### <span id="page-33-1"></span>表 **A-1.** 一般群集故障排除

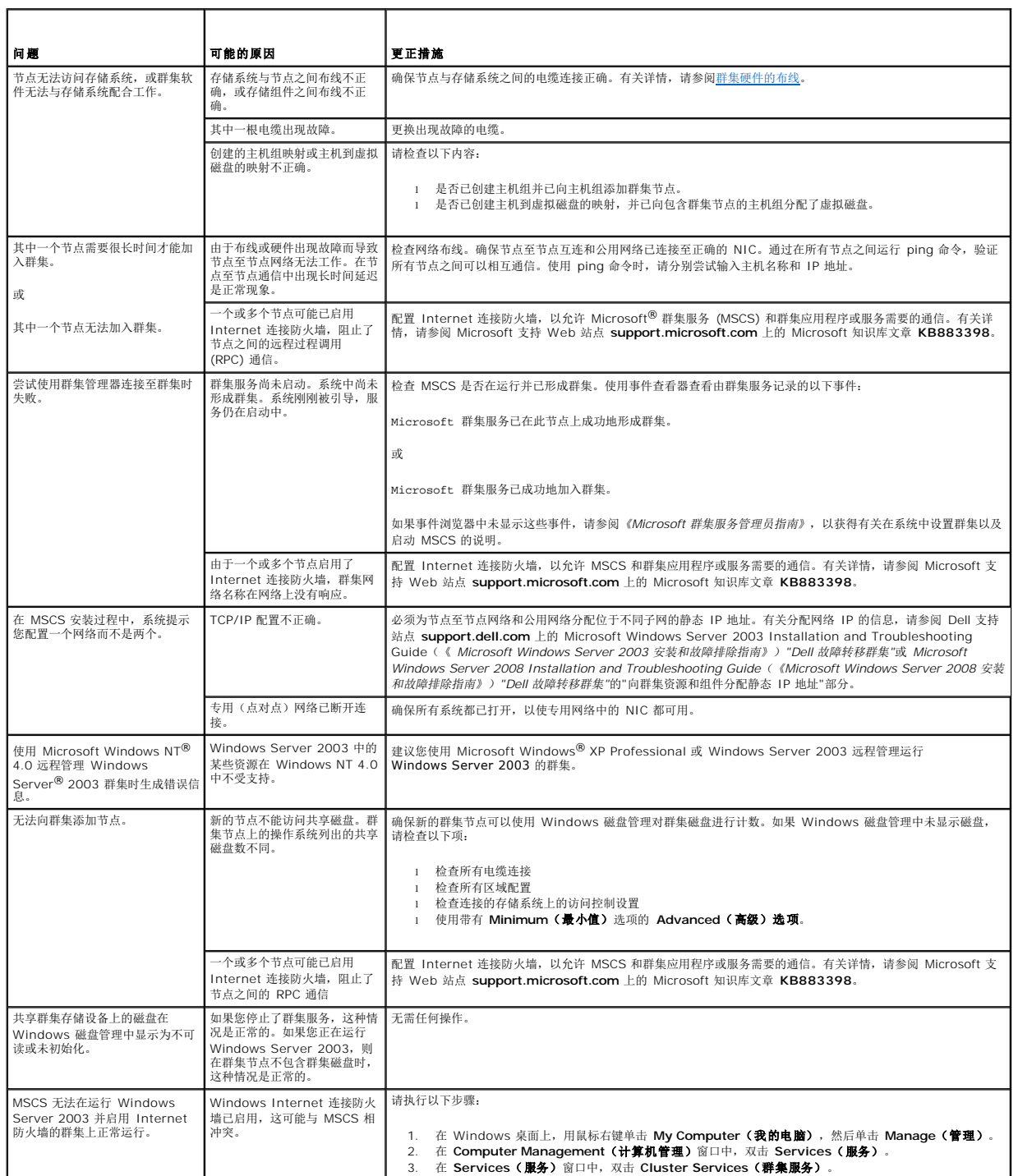

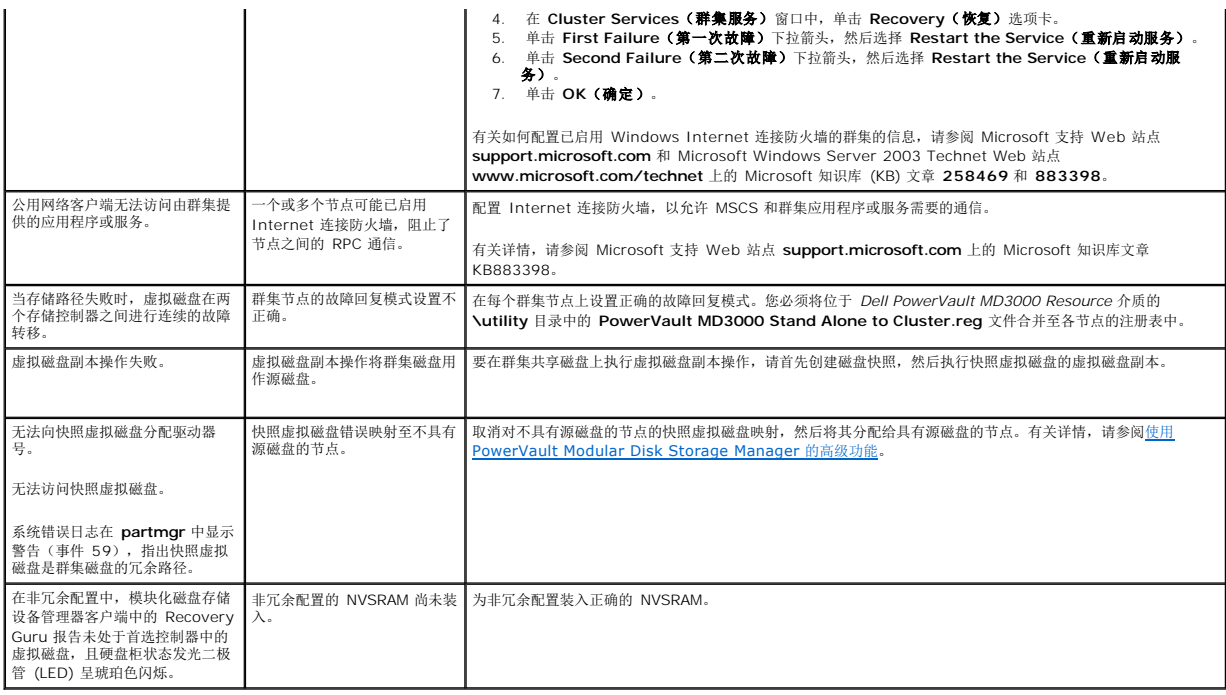

### 将系统升级至群集配置

**Dell™ PowerEdge™ Cluster SE600W** 系统安装与故障排除指南

- [开始之前](#page-35-0)
- [支持的群集配置](#page-35-1)
- [完成升级](#page-35-2)

### <span id="page-35-0"></span>开始之前

在将非群集系统升级至 Dell™ PowerEdge™ 群集 SE600W 解决方案之前,请:

- l 备份数据。
- 1 验证群集硬件和存储系统符合["群集节点](file:///C:/data/systems/clusters/se600w/cs/it/intro.htm#wp84400)"和"[群集存储"](file:///C:/data/systems/clusters/se600w/cs/it/intro.htm#wp84413)中所述的群集 SE600W 的最低系统要求。
- l 验证是否已按照以下各节的说明正确安装和配置了群集硬件和存储系统:
	- o "[群集硬件的布线](file:///C:/data/systems/clusters/se600w/cs/it/cabling.htm#wp89002)"
	- o "[准备系统以进行群集](file:///C:/data/systems/clusters/se600w/cs/it/prepare.htm#wp661383)"
	- o "[安装群集管理软件"](file:///C:/data/systems/clusters/se600w/cs/it/install.htm#wp496657)

### <span id="page-35-1"></span>支持的群集配置

Dell 仅认可和支持使用本指南中所述 Dell 产品进行配置的群集 SE600W 解决方案。有关 PowerEdge 群集组件的说明, 请参阅《平台指南》。

### <span id="page-35-2"></span>完成升级

安装所需的硬件和网络适配器升级件之后,您便可以设置系统硬件并进行布线。

**全 注:** 您可能需要重新配置存储配置, 以便群集中的两个节点都能访问各自的虚拟磁盘。

### 从独立服务器升级至群集配置

在独立服务器连接到 Dell PowerVault™ MD3000 RAID 存储设备的情况下,可以通过向现有配置添加节点来创建群集。如果独立服务器运行的是 Dell PowerVault Modular Disk -<br>Storage Manager,并且具有映射到阵列的虚拟磁盘,则可以使用宿主服务器创建主机组和仲裁虚拟磁盘映射。

**← 注意:** 如果宿主服务器仅使用带内管理, 并且只有其中一个服务器具有映射到阵列的虚拟磁盘, 则不遵守此映射协议可能导致宿主服务器与阵列通信中断。

如果通信中断,请将带内管理恢复至宿主服务器,并使用以下步骤完成群集设置:

1. 从任一宿主服务器(带内管理已恢复)或管理站点中使用 Modular Disk Storage Manager,单击"配置"→"创建主机至虚拟磁盘映射"。

- 2. 选择未映射虚拟磁盘的宿主服务器名称。
- 3. 单击"访问"以访问虚拟磁盘。
- 4. 分配逻辑单元号码 (LUN) 31。

```
5. 单击"完成"。
```
升级至群集 SE600W 解决方案的最后一步是安装和配置带有 Microsoft Cluster Service (MSCS) 的 Microsoft® Windows Server® 2003。